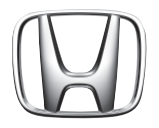

# Honda インターナビシステム

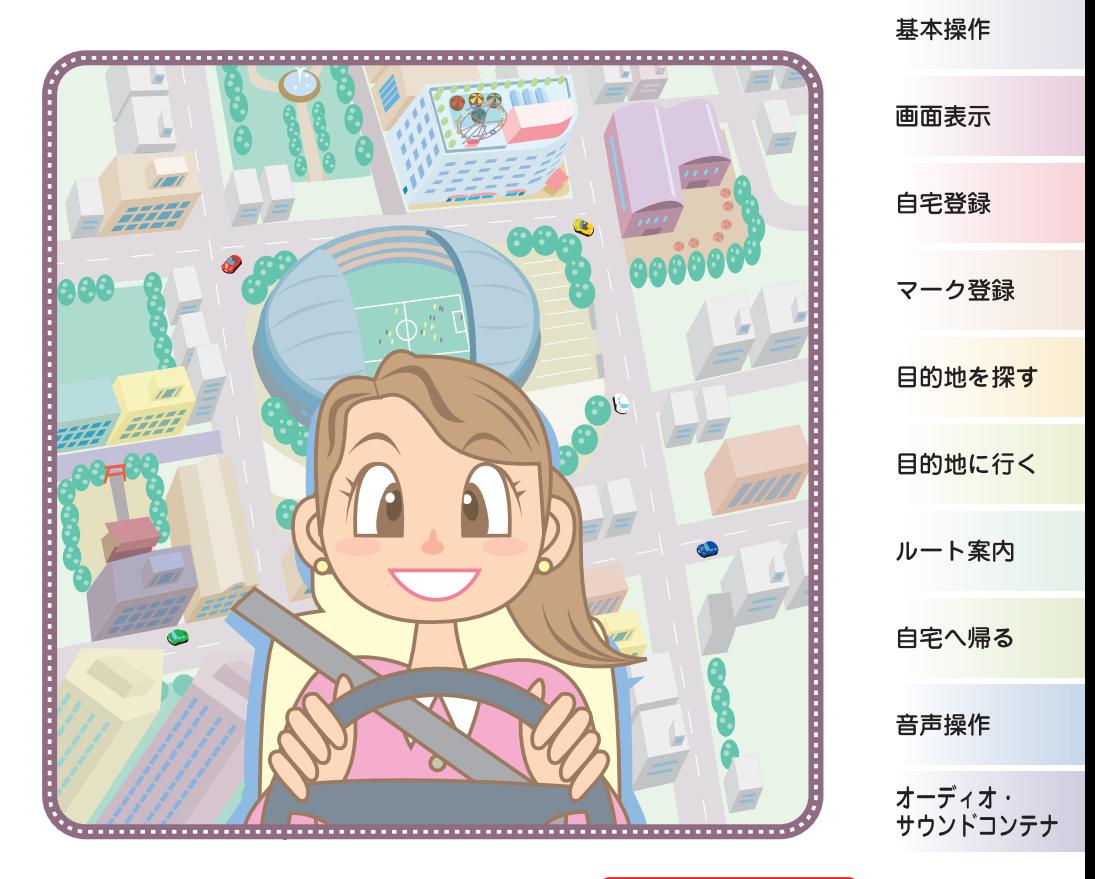

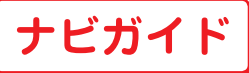

こんなことが できます

操作モードの 切り換えかた

よく使う操作を説明しています。

# タッチ操作のしかた

この Honda インターナビシステムでは、画面をタッチして操作するタッチパネルを採 用しております。ここでは、タッチ操作のしかたについて説明します。

### 「 ~にタッチする 」

画面にタッチして"決定"される操作について、本書では 「~にタッチする 」と表記し ています。

例: 「 施設ジャンル ] にタッチする

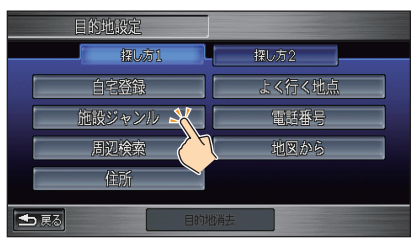

#### 「 ~を選んでタッチする 」

リストから項目を探す必要がある操作について、本書では「~を選んでタッチする」と 表記しています。

例:施設を選んでタッチする

■■ マにタッチすると 1 つずつリストを選ぶことができ、 ☆ 、 ★ にタッチすると 1 ページ毎に表示を送ることもできます。

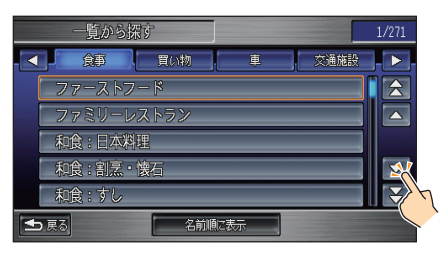

探している項目が画面に表示されましたら、直接その項目にタッチします。

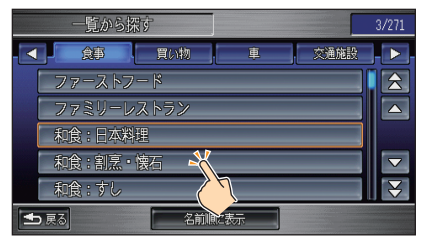

# 各部の名前とはたらき

※イラストは代表例を記載しています。 [ メニュー ] ボタン [AUDIO] ボタン メニュー画面にするときに使い ナビゲーション画面とオーディオ ます。 画面を切り換えるときに使います。 [ 画面 ] ボタン [VOL] ボタン 画面を設定、調節するときに使 スピーカーの音量を調節します。 います。 [ ch AUDIO] ボタン -テレビ・オーディオの電源を ON/OFF します。  $\blacktriangle$  $V<sub>0</sub>$  $\overline{\mathbf{v}}$ AUDIO **SOURCE** 実行 日 的地 詳細 画 『広域 現在地』 OPEN.  $\overline{\mathcal{W}}$ [ 現在地 ] ボタン 現在地の地図画面にする ときに使います。 [ 目的地 ] ボタン -目的地を選ぶときに使い [OPEN] ボタン ます。 CD/DVD ビデオディスク、PC [ 詳細 ] ボタン · カードを出し入れするときに使 地図のスケールを詳細に います。 します。 ジョイスティック – 地図のスクロールやメニュー選択・ [ 広域 ] ボタン -決定 ( 実行 )、文字入力時のカーソル 地図のスケールを広域に 移動を行うときに使います。 します。 [SOURCE] ボタン オーディオの映像や音源を切り換える

ときに使います。

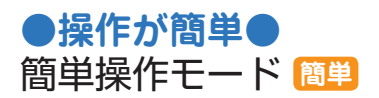

**●機能が充実●** 標準操作モード **標準**

お好みに合わせて 切り換えてください。

# こんなことが できます

**このナビゲーションシス テムでお使いいただける 主な機能です。**

ここで紹介している機能につ いて詳しくは、 ナビガイド (こ の本 )、および別冊の本編また は音声操作編をご覧ください。

**■主な機能について 本 P4** 

ナ:ナビガイド 本:本編 音:音声操作編

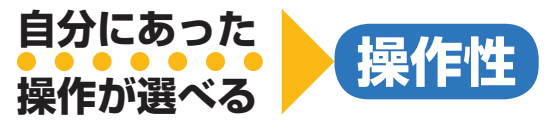

操作モード切り換え よく使う操作だけに機能を 絞った「簡単操作モード」と すべての機能が使える「標準操作モード」 の 2 つの操作モードがあります。 **もっと 簡単に 使いたい**

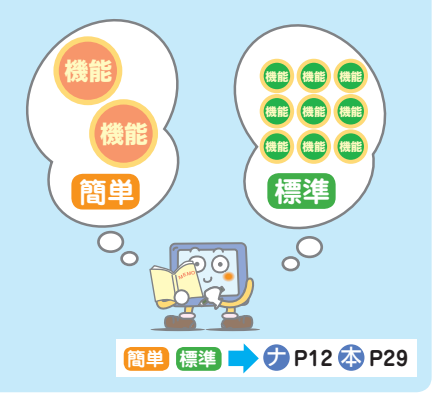

音声操作

ハンドルにある音声操作ス イッチを使って、ナビを音声 で操作することができます。

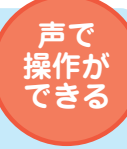

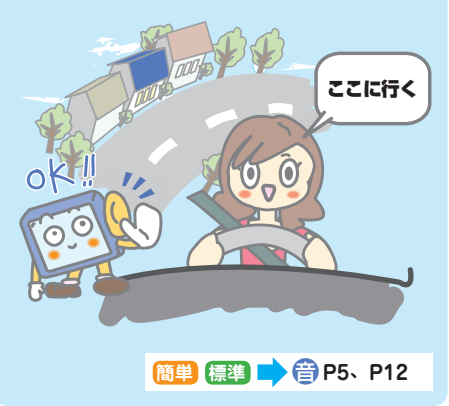

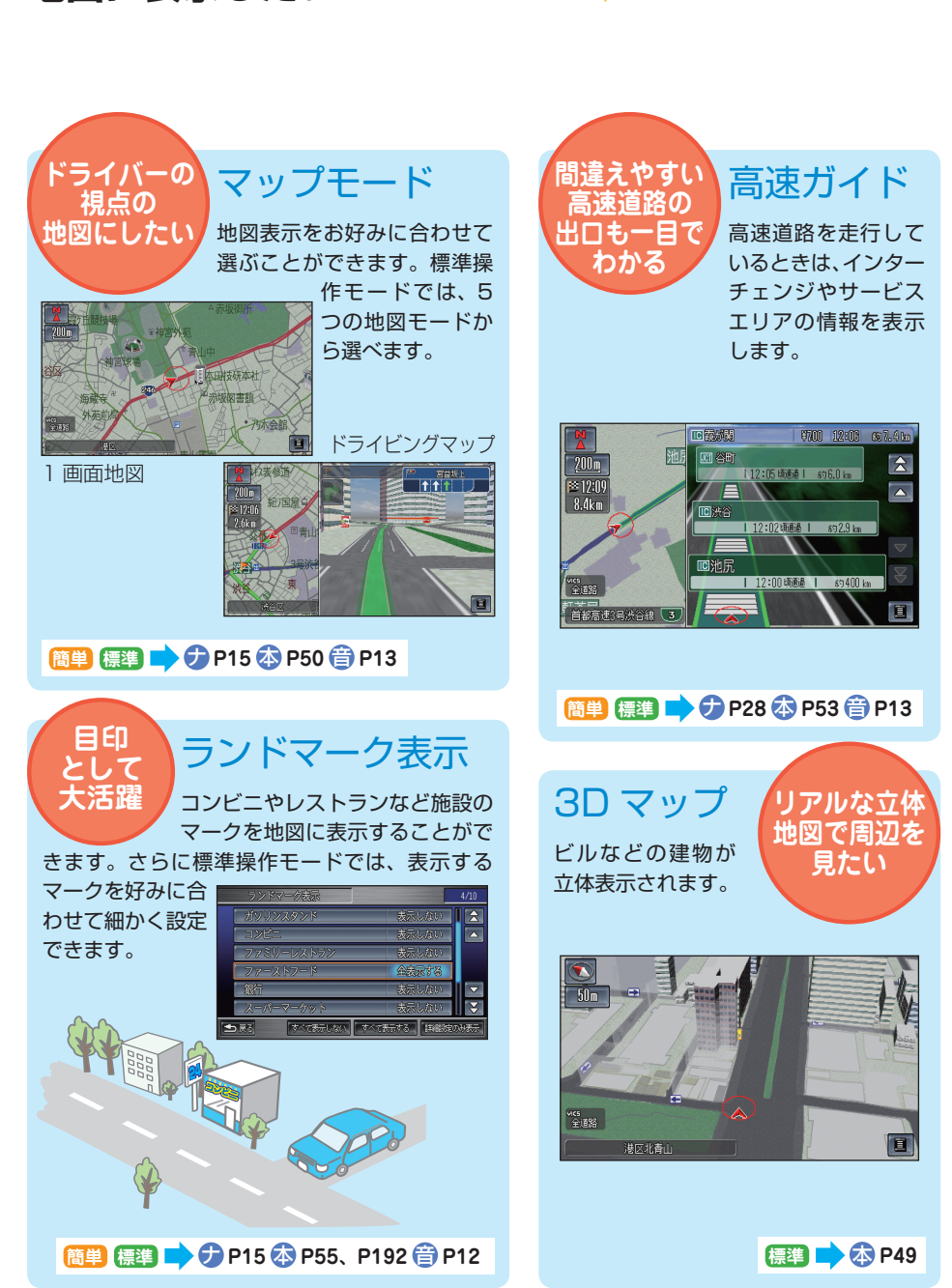

いろいろな情報を<br><u>9.0.0.0.0.0.0.0.0.0.0.0.0.0.0.1.1 地図表示</u>

**地図に表示したい!**

# **ここに行きたい!**

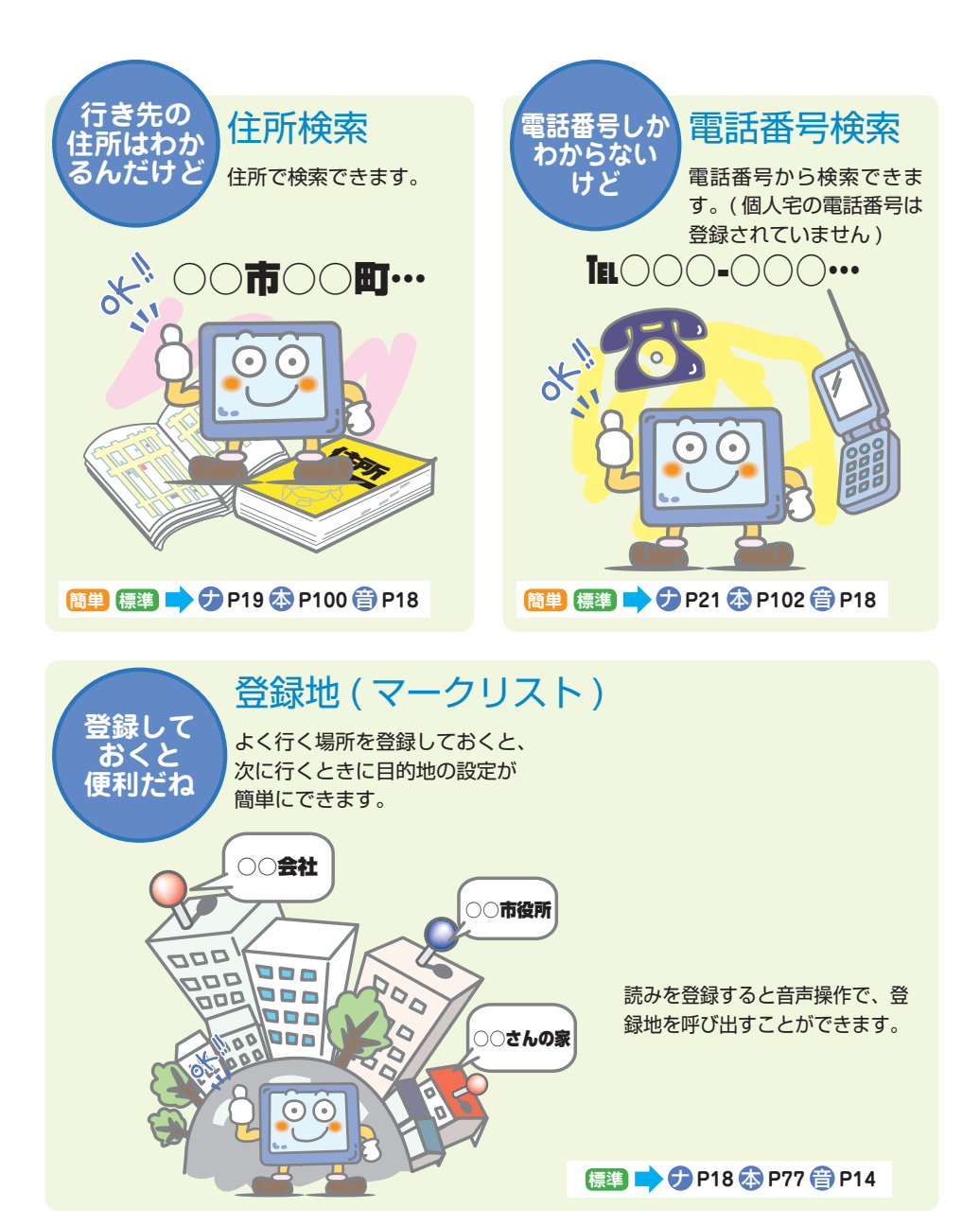

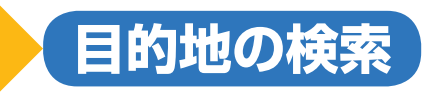

**この辺に コンビニは ないかな**

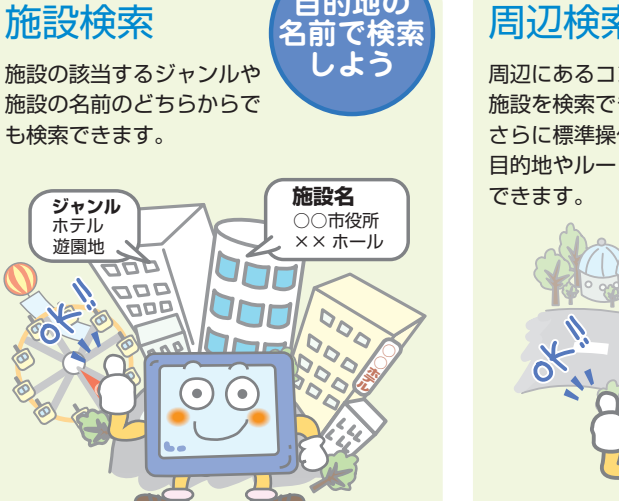

**目的地の**

# 周辺検索

周辺にあるコンビニなどの 施設を検索できます。 さらに標準操作モードでは、 目的地やルート周辺の施設を検索することも

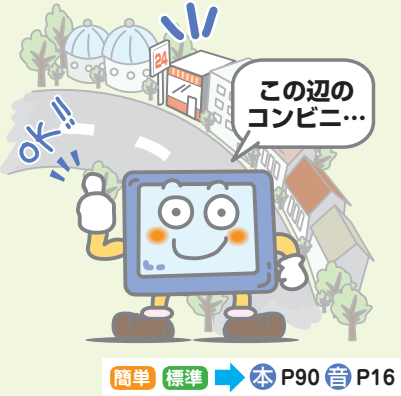

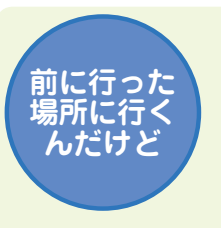

**ジャンル** ホテル 遊園地

# 目的地履歴

一度目的地や経由地に設定した 場所は履歴リストに残り、再度 目的地に設定できます。

**簡単 標準 → ナ [P22](#page-23-0) 本 P97 音 P16** 

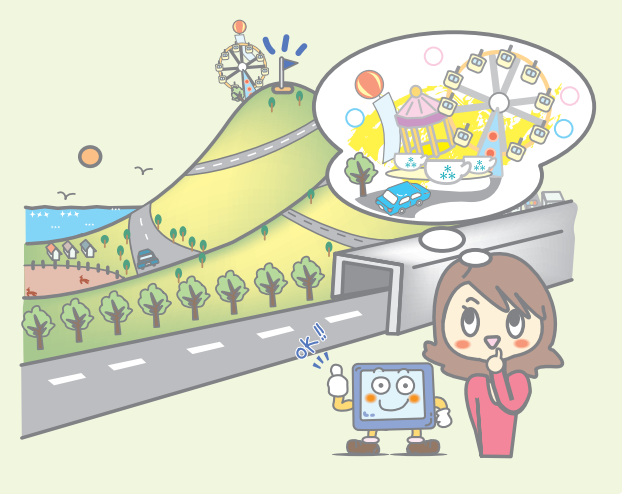

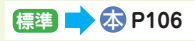

**高速道路の どんな** 5 ルート検索 IC を変更する **入口 / 出口を 行きかたが あるのかな 変更したい** ルートを計算するときに最 高速道路を使用するルート 大で 5 本のルートを計算 を設定した場合に、高速道 し、その中からルートを選 路の入口と出口のインターチェンジを変更す べます。 ることができます。 **A 町 ○○IC ○○IC ○○IC ○○IC** 1 2 3 4 <sup>5</sup> **現在地 標準■ 本 P119 簡単 標準■ ナ [P27](#page-28-0) 本 P117** VICS FM 多重 **渋滞を 寄りたい** 経由地設定 **避けて** 放送 ( 交通情報 ) **場所がある 走りたい んだけど** 目的地までの間に立ち寄る FM 多重放送から VICS 情報 「経由地」を設定すること を受信して、渋滞情報を地図上に表示します。 ができます。  $\mathcal{U}$ 98 3 2  $\overline{0}$  $\sqrt{6}$ 1 **標準■ 本 P118 簡単 標準■ 本 P142** 

**ルート計算 通りたい道を選べる**

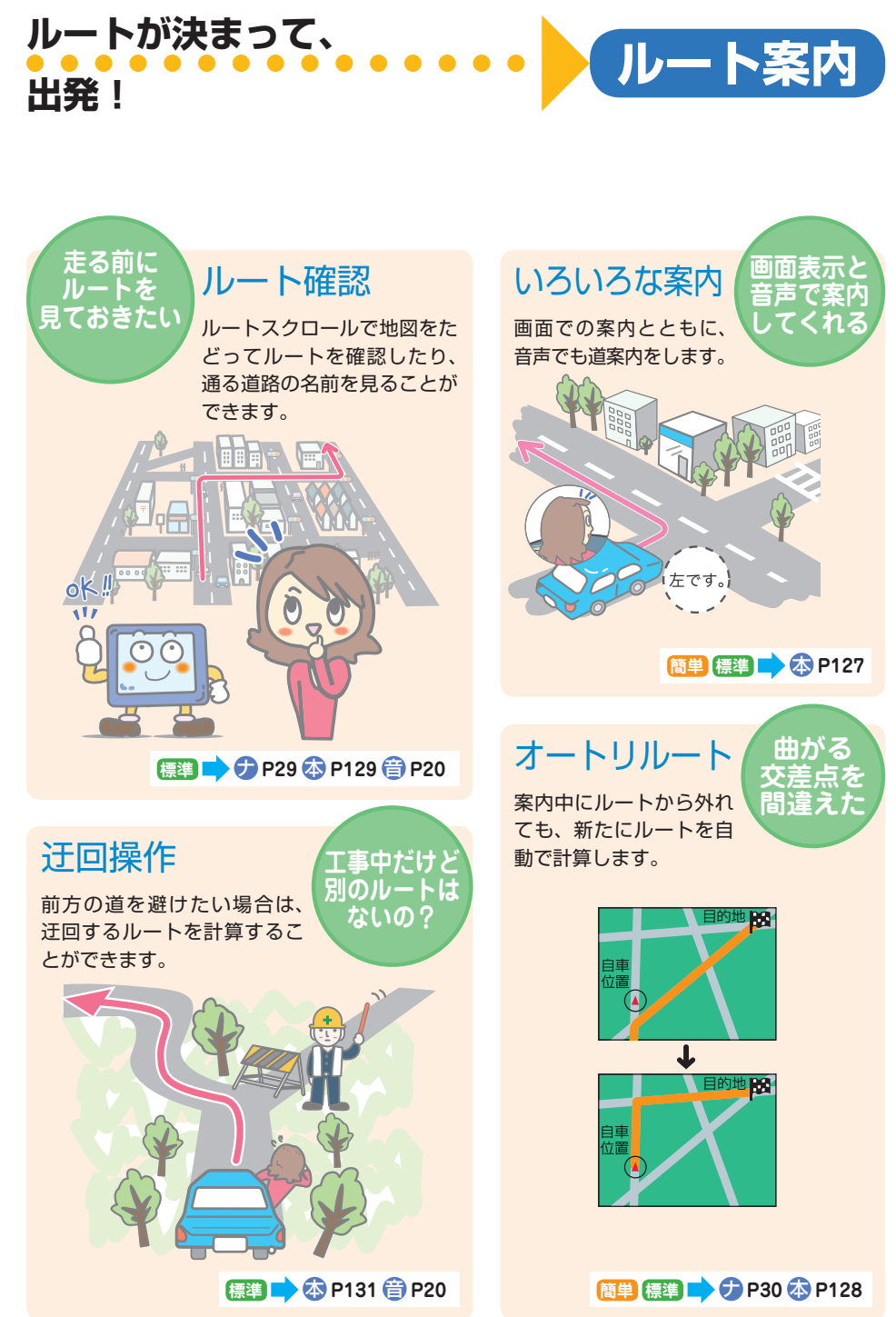

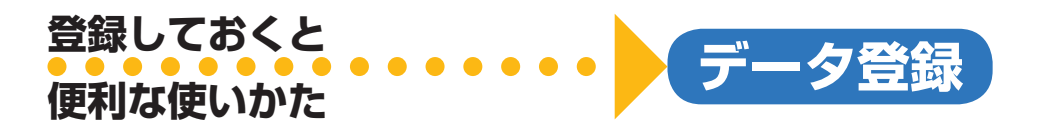

ランドマーク登録 新しく施設が開業したときは、地図にランドマークを追加できます。また、すで にあるランドマークを表示しないようにすることができます。 **ここに コンビニが できた**

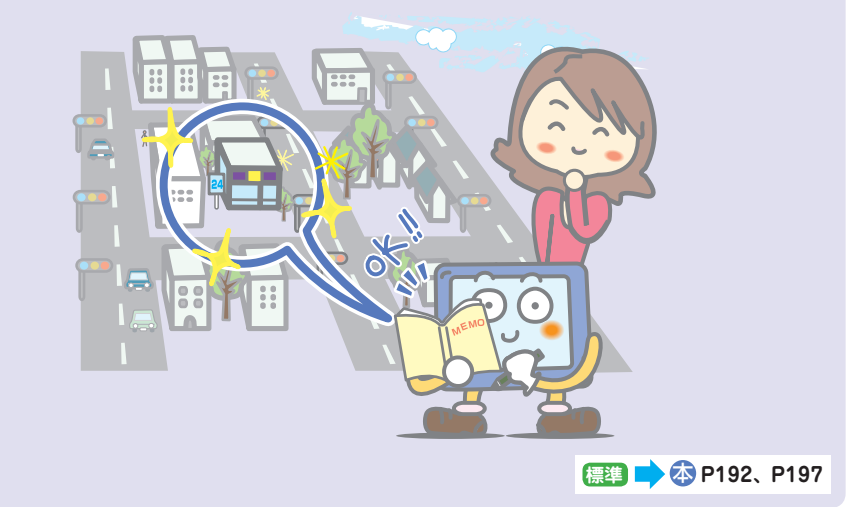

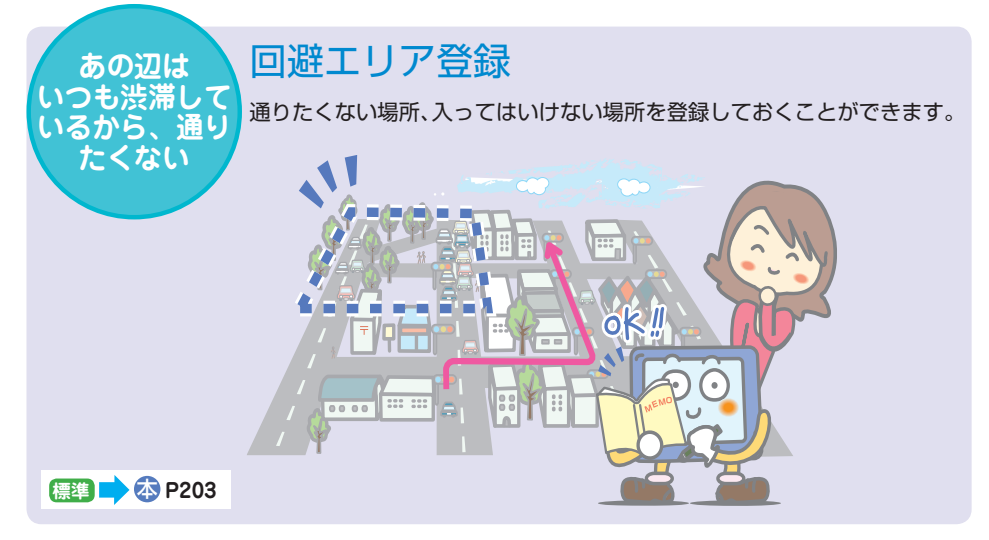

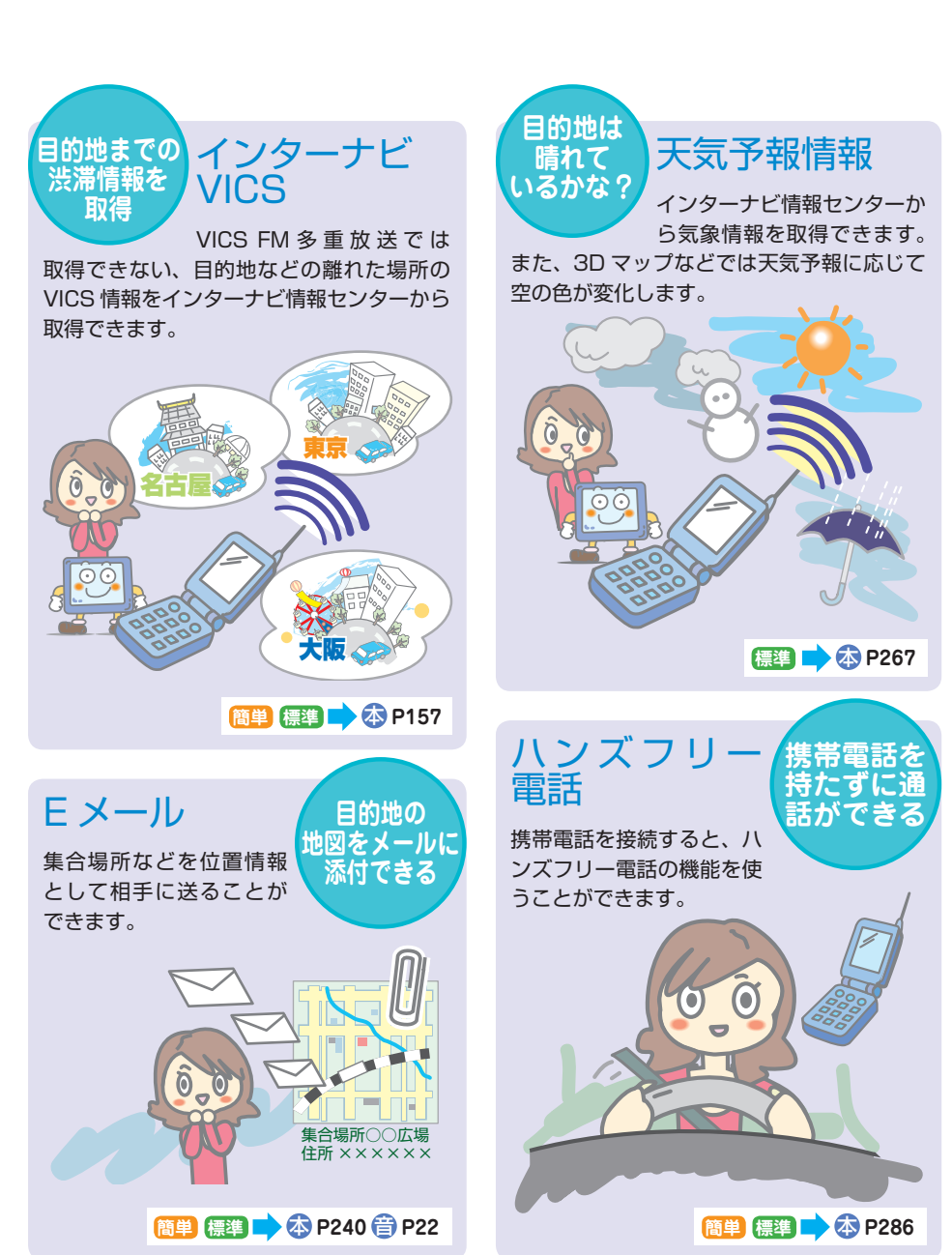

**携帯電話を使って**<br>●●●●●●●●●●●●●●●●●●●●●●●●●●●●

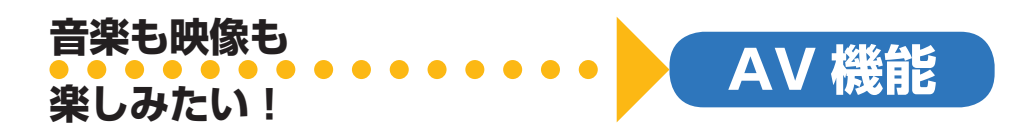

**DVD も** DVD プレーヤー **再生できる** サウンドコンテナ CD、MP3/WMA、 CD を再生すると内蔵の **面倒な** DVD ビデオを再生する ハードディスクに自動で **ディスク交換** ことができます。CD-R/ 録音されます。 **は必要なし** RW にも対応しています。 再生するときは、プレイリ ストから聞きたい CD を選 びます。 CD のタイトルがハードディスクに収録され Õ ているときは、プレイリストにタイトルが表  $\widehat{\Theta}_{\mathcal{Q}}$ 示されます。 タイトルが収録されていない新譜などの CD は、通信機能を使ってタイトルを取得するこ  $\circledcirc$ とができます。 DVD) また、手動でタイトルを入力することもでき ます。  $\circledcirc$ ි **標準■ 本 P369** PC カード **PC カードを 使って音楽** PC カードに保存した MP3/ **を再生** WMA ファイルをサウンドコ ンテナで再生できます。( サ ウンドコンテナに録音することはできません )  $\ell_q\wr$ CD<sub>6</sub>REC OF OVER\_DRIVE / H\_N\_D<br>01 タ日にはしれ 00'42" B の 夕日にはしれ **PCR** R 02 午後のハイウェイ **CA** R 33 ナビゲーション R 04 ファーストクラス  $\overline{\mathbf{v}}$  $\overline{\mathbf{x}}$ R 05 セーフティードライフ 音樂整 **INN TRACK DOLL** THRATEST **標準■ 本 P278、P388 標準■ 本 P386** 

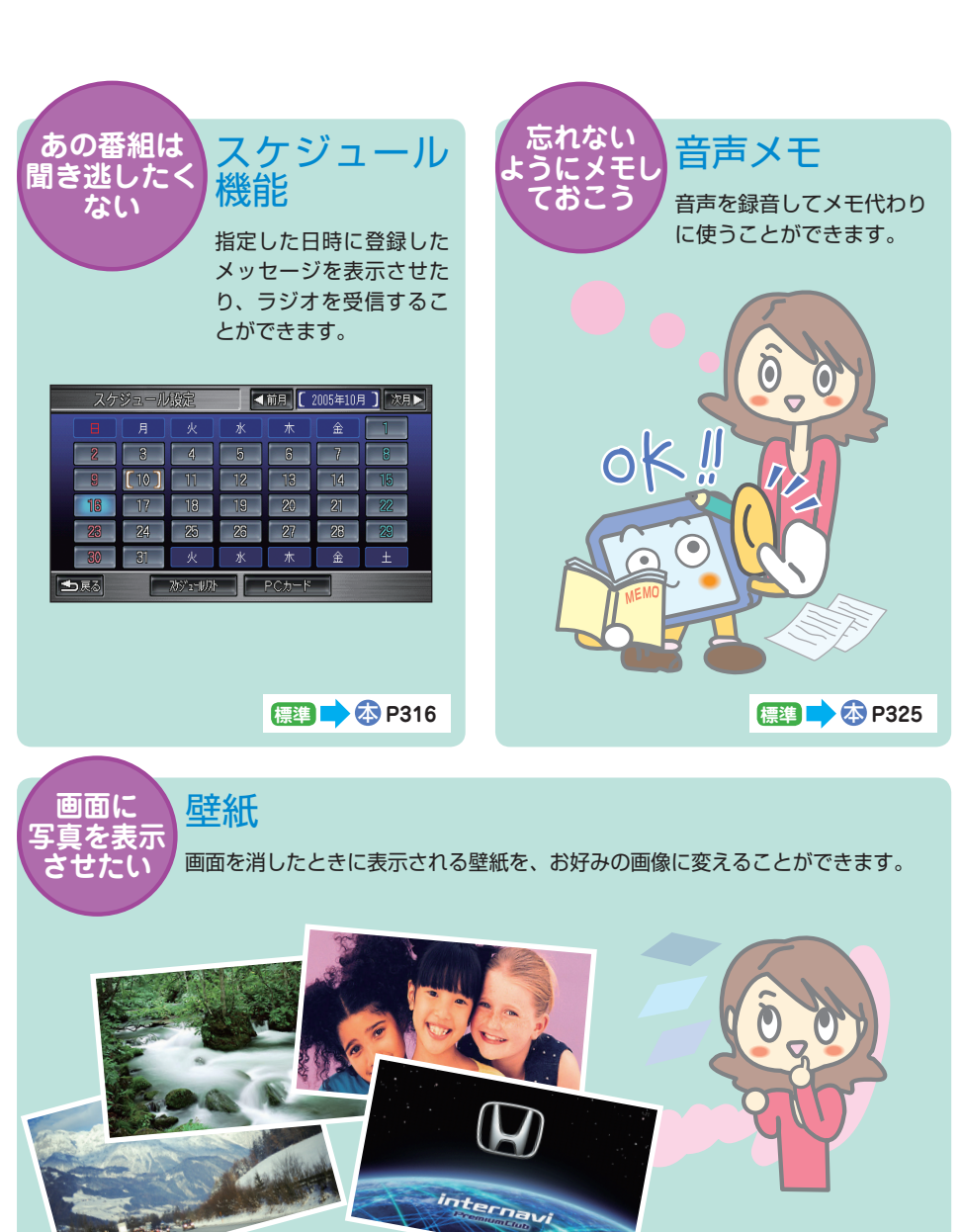

**便利な機能 使いこなすと**

**もっと便利に**

**標準■ 本 P187** 

# <span id="page-13-0"></span>操作モードの切り換えかた ■

本ナビゲーションシステムには、全機能を操作できる「標準操作モード」とよく使う機 能だけをわかりやすく表示した「簡単操作モード」があります。 お好みの操作モードを選んでお使いください。

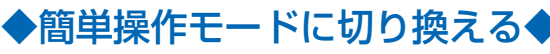

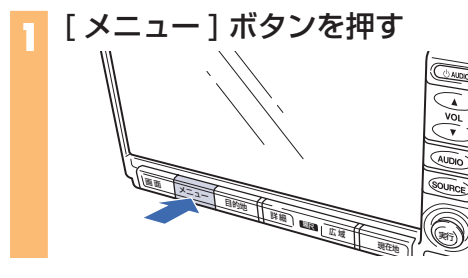

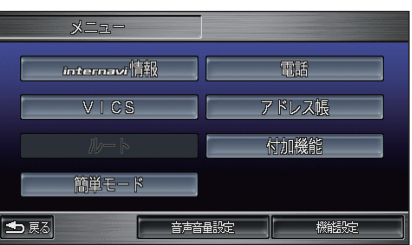

**2** [ 簡単モード ] にタッチする

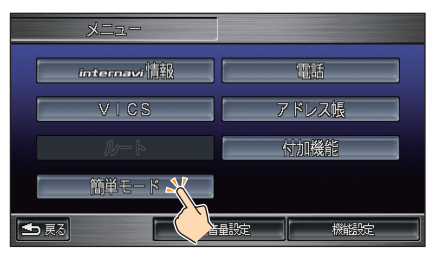

**3** [ 簡単モードにする ] にタッチする 簡単操作モードに切り換わります。

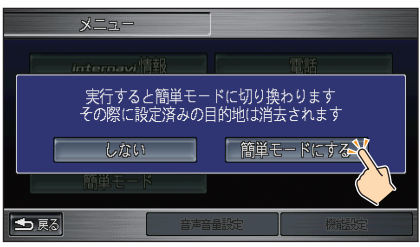

### (例) お知らせ

- ナビガイドの画面は簡単操作モードで説明しています。一部の機能は標準操作モードで説明し ています。
- 車種によっては操作パネル色や地図色の設定が、この本に記載の画像と異なる場合があります。 設定の変更については、本編の「機能設定」(→ P172) をご覧ください。

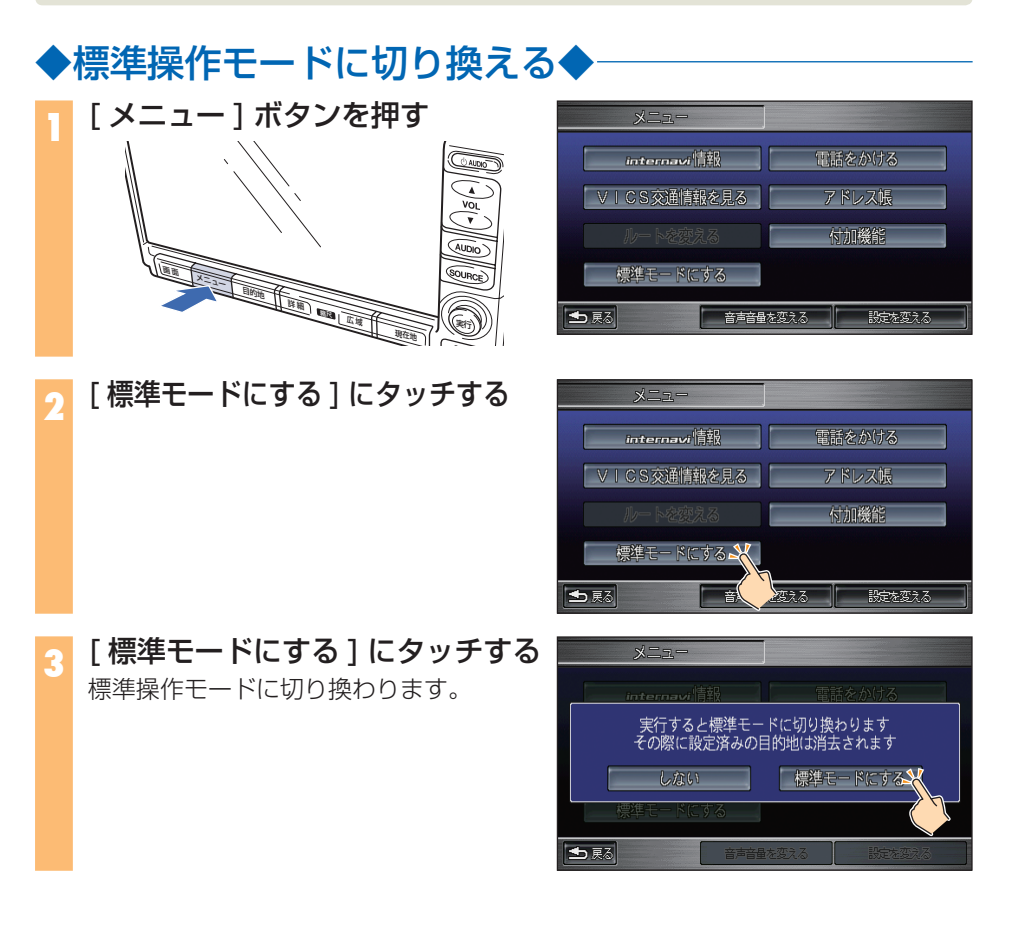

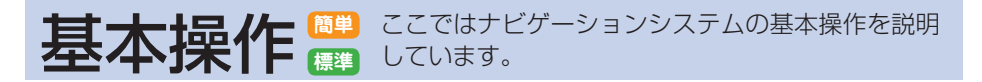

# ◆地図の動かしかた◆

**1** 地図を動かしたい方向にタッチする タッチした方向に地図が動きます。 タッチしたところが画面の中央に移動し ます。

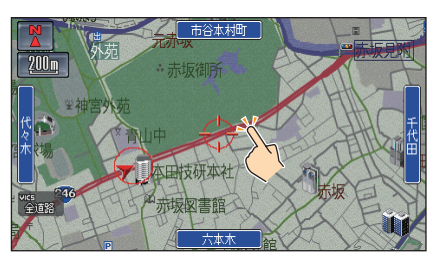

地図を動かしたい方向にジョイスティックを倒すことでも地図を動かすことがで きます。ジョイスティックを倒し続けている間、地図は動き続けます。

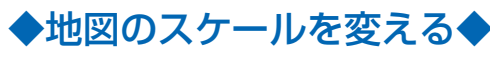

**1** 地図画面が表示されている状態 で、「広域1ボタンまたは「詳細1 ボタンを押す

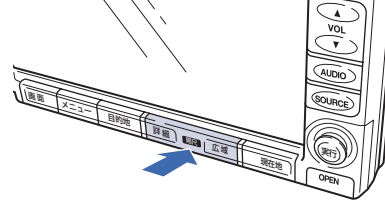

方域  $20 km$ **TER** 间

画面のスケール表示 にタッチし、スケールバーの [ 広域 ]、[ 詳細 ] にタッ チすることでも同様の操作が行えます。

◆地図を動かしたときやメニュー画面から現在地を表示させる◆

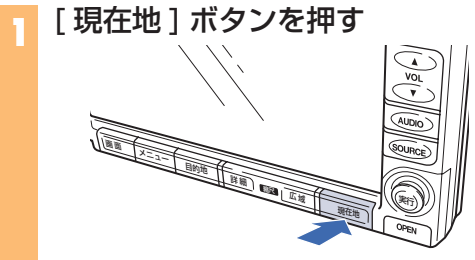

自車の現在地周辺の地図を表示します。

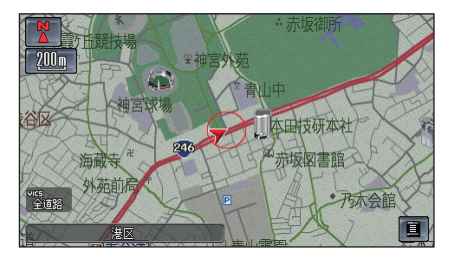

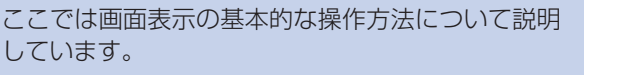

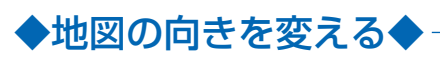

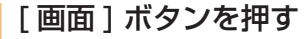

<span id="page-16-0"></span>画面表示 **簡単 標準**

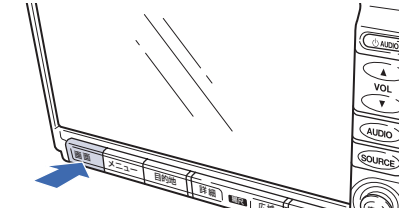

メニュー画面が表示されます。 方角マークにタッチすることでも手順

**2 簡単** [ 地図向きを変える ] にタッチする

「方位・マップモード切換1にタッ

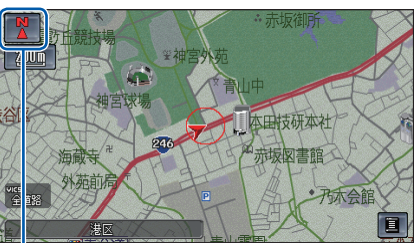

画面 地図向きを変える SA SA コンドマーク表示 画面明るさ調整 ●展る 画面を消す │ 表示の説定を変える

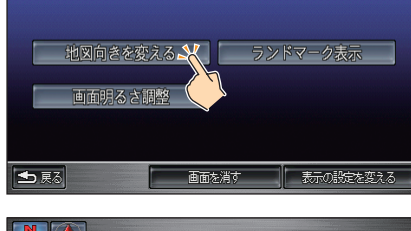

3 に進むことができます。

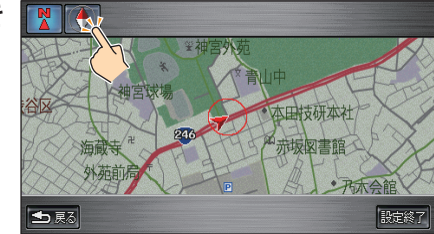

**3** 画面上部の切り換えたい地図向き のマークにタッチする 選んだ地図の向きで画面が表示されます。

■:北が上

**標準**

チする

■● 注行方向が上

◆ 2 画面やドライビングマップで 地図を表示する◆

標準操作モードでは、2 画面地図、ドラ イビングマップの地図表示も選べます。 →本編「マップモードを切り換える」(P50)

◆お好みのランドマークを表示させる◆

お好みのランドマークを表示できます。 →本*編 「ランドマークを表示する」 (P55)*  ここでは自宅登録のしかたを説明しています。

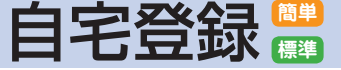

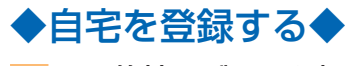

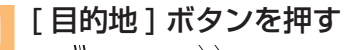

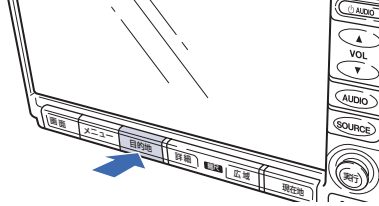

**2 簡単** [ 自宅を登録する ] にタッチする

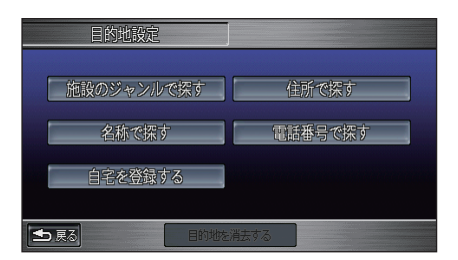

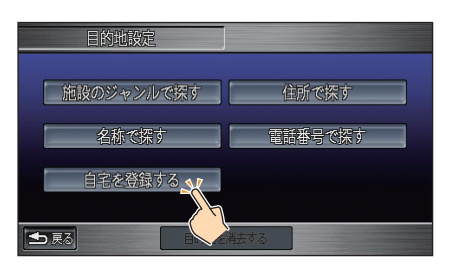

**標準**

チする

**3 簡単** 地図をスクロールさせて自宅の場 所を探す

[ 探し方 1] の [ 自宅登録 ] にタッ

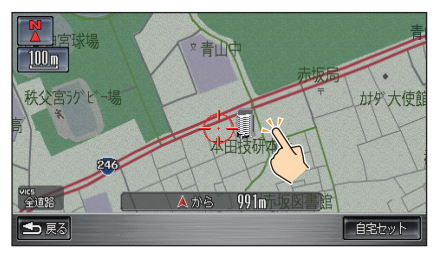

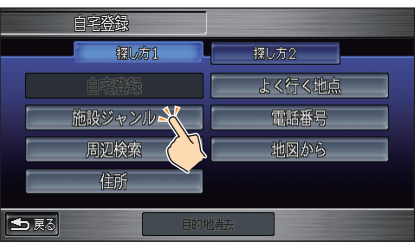

**標準** 自宅の場所を探す

探す方法を選んで自宅の場所を探します。

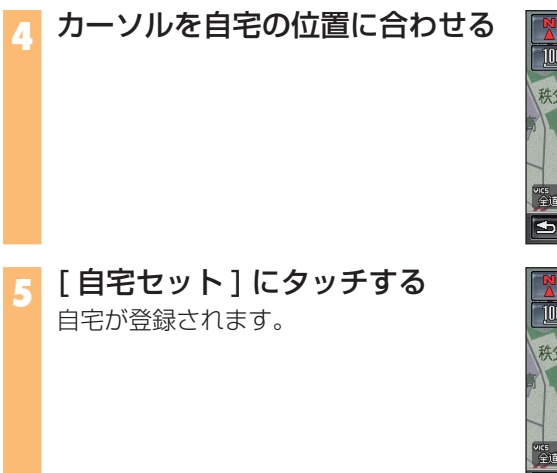

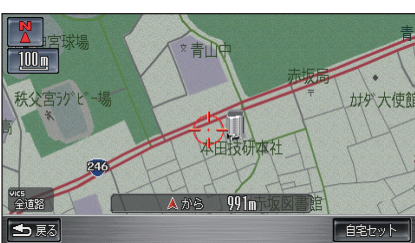

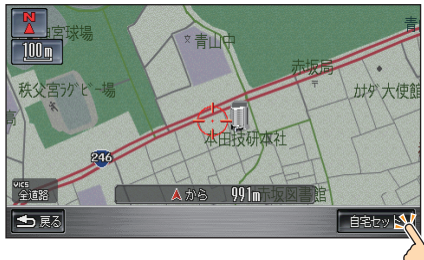

#### ◆よく行く地点を登録する◆

標準操作モードでは、自宅の他によく行く地点を登録す ることができます。 →本編「自宅などよく行く地点を登録 / 編集する」(P66)

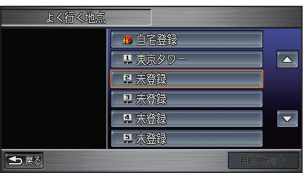

# ◆お気に入りの場所にマークを付けて登録する◆

**1** マークを付けたい場所を表示させる 画面にタッチしてスクロールしたり、[ 目 的地 ] ボタンを押して場所を探す方法を選 んでください。

**2** [ マークセット ] にタッチする 探した場所にマークが付いて登録されます。

<span id="page-19-0"></span>マーク登録 **標準**

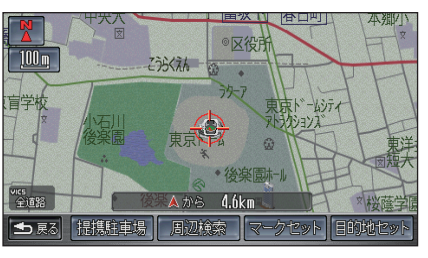

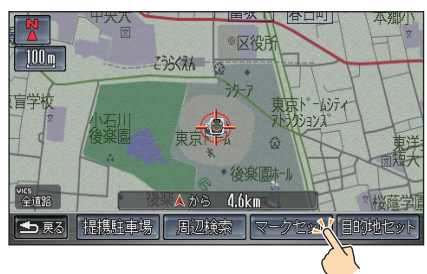

◆お気に入りの場所に付けたマークの 名称などを編集する◆

> 鈴鹿サーキット 区 すずかさーきっと  $\boxed{\triangle}$ 「マーク周辺です」 全方向/500m  $\overline{\mathbf{v}}$  $\overline{\triangledown}$

マークの名称を変えたり、マーク情報を 編集することができます。 **→本編「マークを編集する」(P78)** 

◆お気に入りの場所に付けたマークを 消去する◆

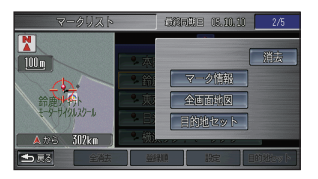

マークを付けて登録した場所が不要と なったときは、消去することができます。 **→本編「マークを消去する」(P79)** 

ここでは目的地を探すときの方法について説 明しています。

<span id="page-20-0"></span>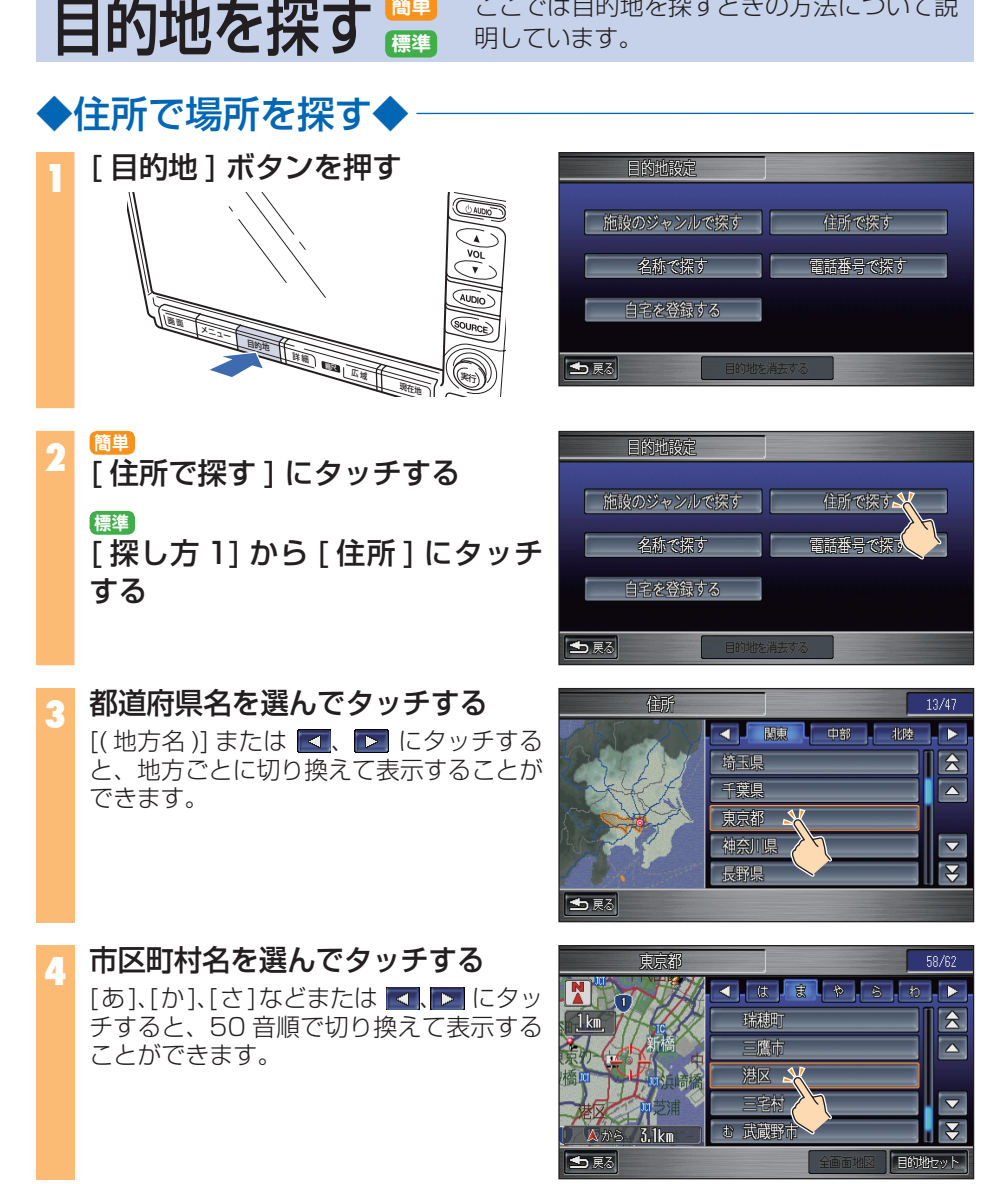

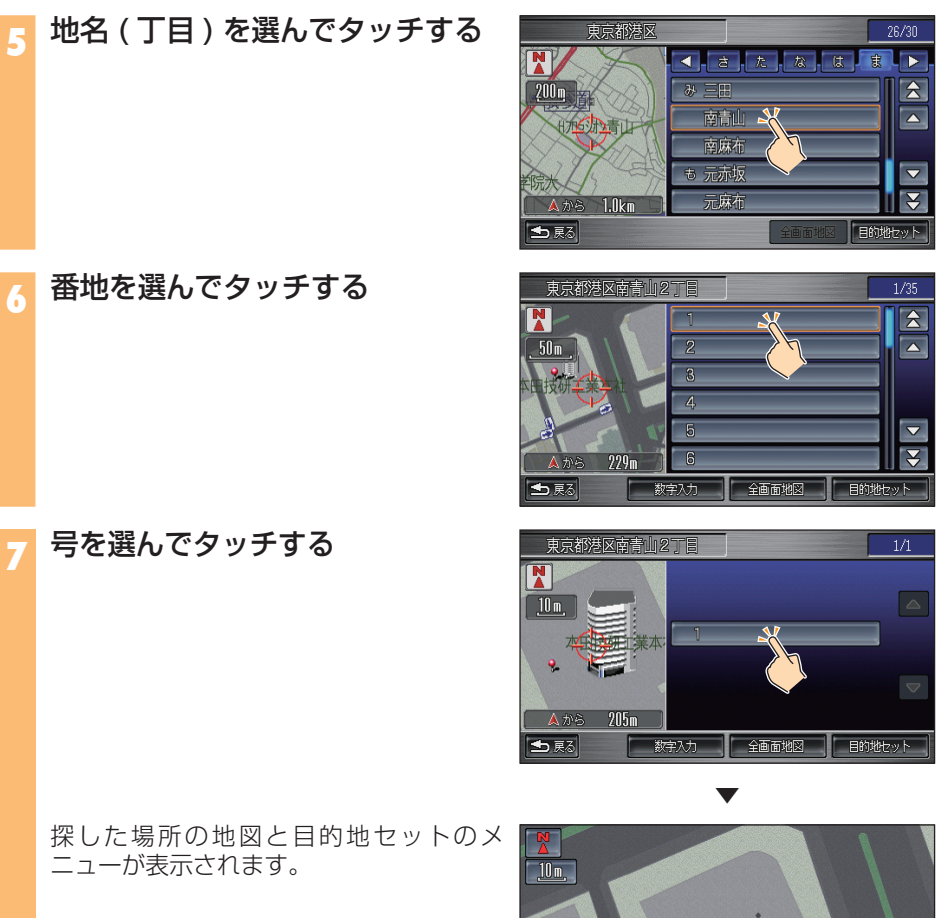

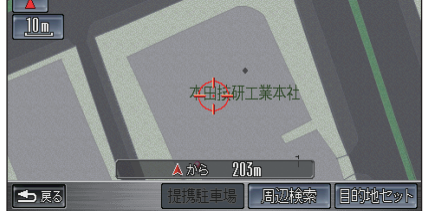

<span id="page-22-0"></span>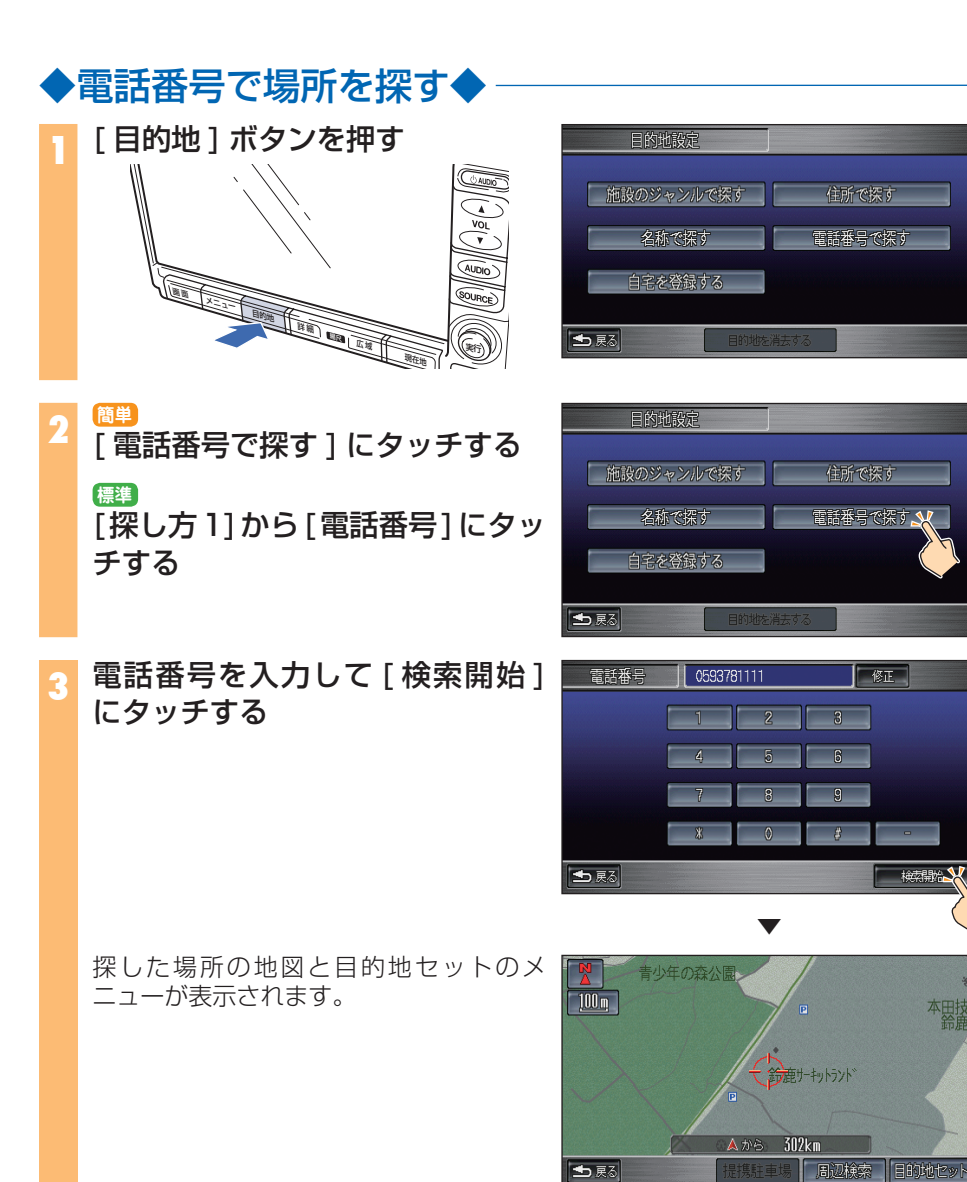

<span id="page-23-0"></span>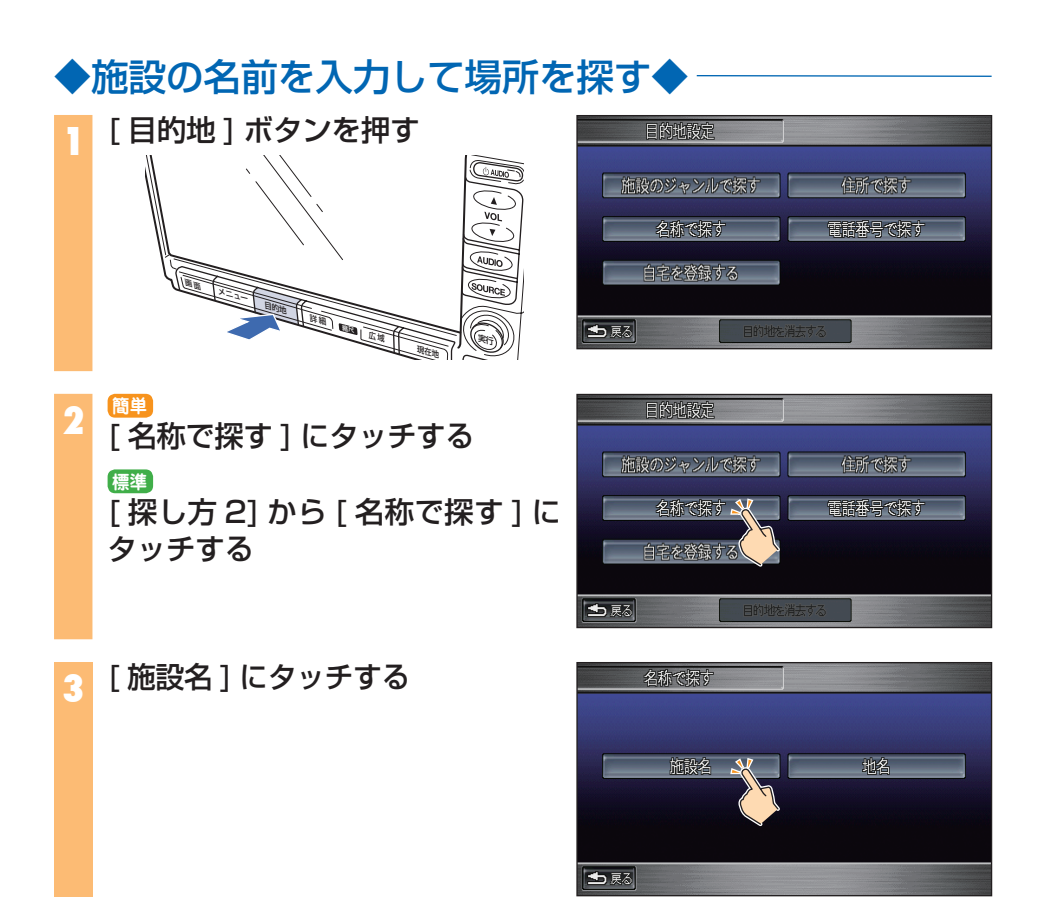

**4** 名前を入力して[検索開始]にタッ チする

選んでタッチします。

ニューが表示されます

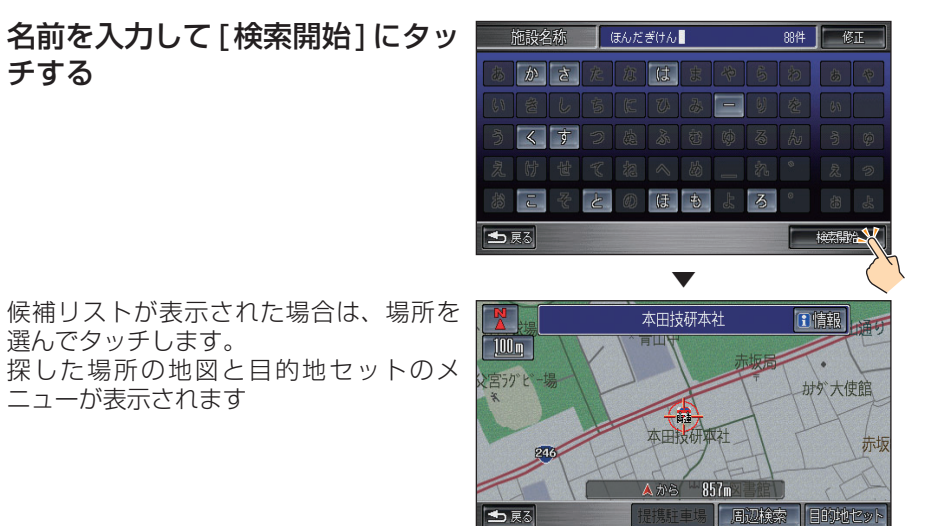

目 的 地 を 探 す

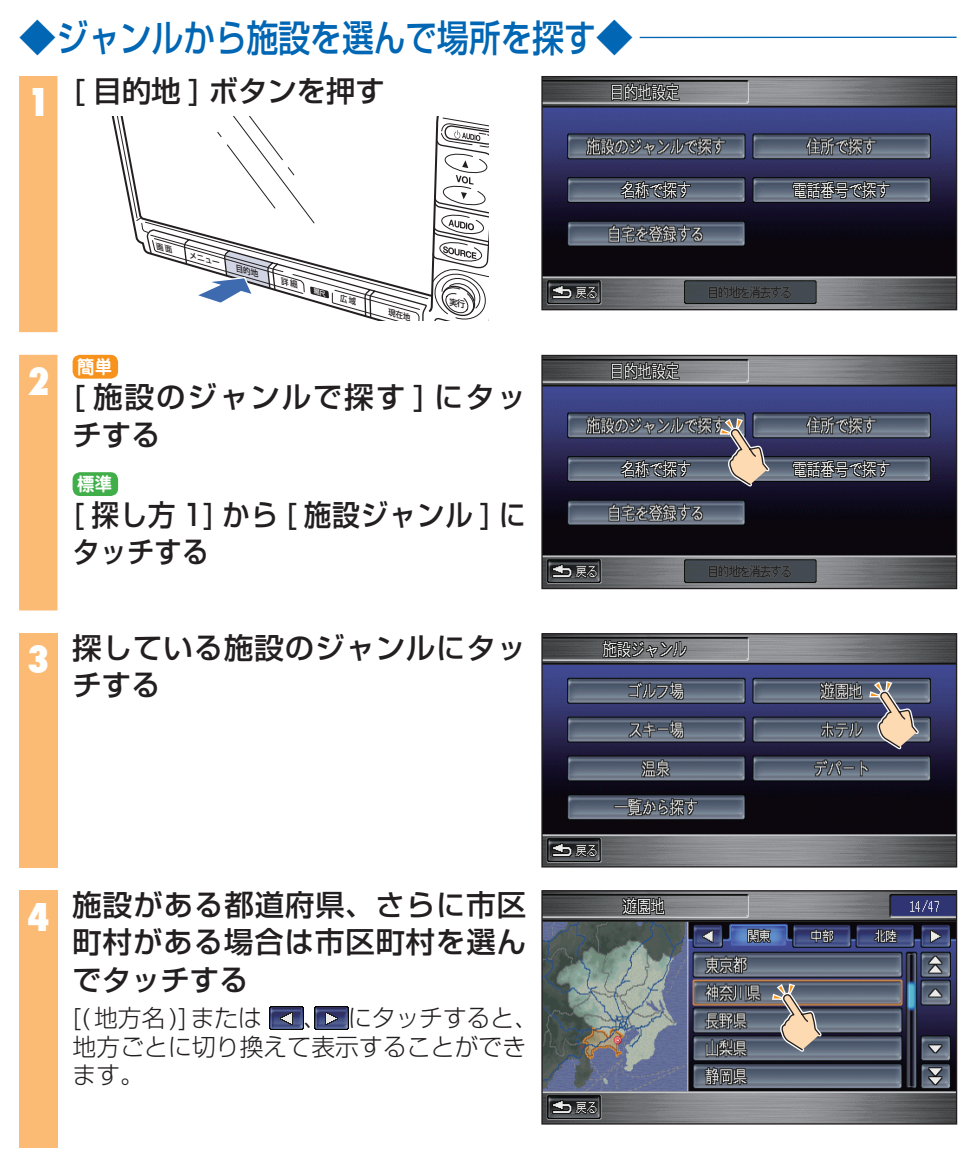

25

#### **5** 施設を選んでタッチする

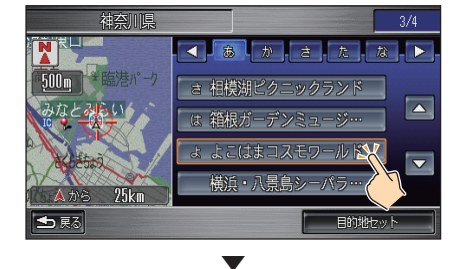

よこはまコスモワールド

高島 全脑港パーク

 $25km$ 

|提携駐車場 | 周辺検索

みなとみらいん

A<sub>m</sub>

500m 深

**Part** 

も悪る

西区

関車学院高

T情報

横浜ベイブリ

**EBOUNTER** 

探した施設の地図と目的地セットのメ ニューが表示されます。

#### ◆いろいろな検索方法◆

場所の検索方法としては、この他に地図をスクロールし て探す方法や、標準操作モードでは、マップコード、郵 便番号による検索などがあります。 →本編「場所を探す」(P88)

#### ◆ルート周辺の施設検索◆

自車位置や目的地 ( 経由地 )、ルートの周辺にある施設を 検索できます。 →本編「近くにある施設を探す」(P90)

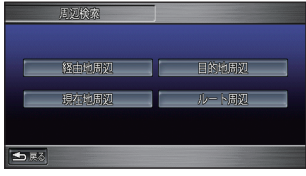

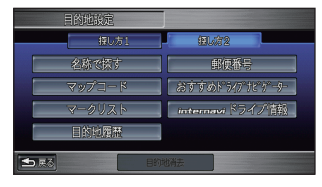

ここでは基本的なルート計算と、ルートの確 認や変更について説明しています。

# ◆ルートを計算させる◆

目的地に行く **簡単 標準**

**1** 目的地を探して目的地セットのメ ニューを表示させる

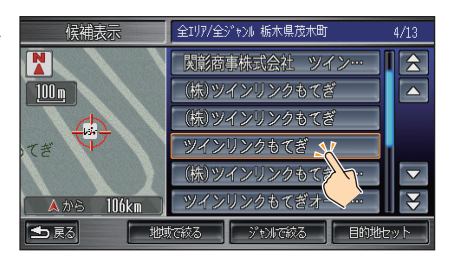

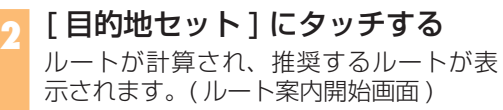

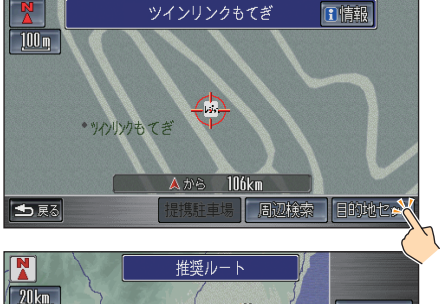

車

も感

 $5/b - h$ 

案内開始

**3** ルート案内開始画面で [ 案内開始 ] にタッチする □ 3時間1分<br>|™ 146.3約 目的地までのルートが設定されると、設定 ルートは明るい緑色で表示されます。( 細 ■ 水戸 街路は黄色、高速道路は暗い緑色で表示さ れます ) ■ 外苑

### **4** 案内に従って出発する

◆立ち寄る場所 (経由地)を設定する◆

標準操作モードでは、目的地までの間に立ち寄る 「経由地」を設定することができます。 →本編「経由地を設定する」(P118)

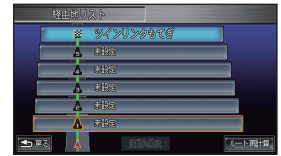

# <span id="page-28-0"></span>◆他のルートを計算させる◆

**1** ルート案内開始画面が表示された ときに、[5 ルート ] にタッチする

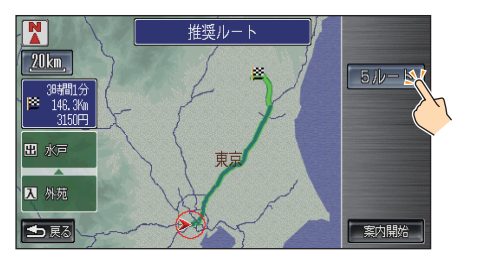

**2** お好みのルートを選んで [ 決定 ] に タッチする ルートの条件 ( 推奨、一般道、距離、道 幅、別ルート ) を選ぶたびに、左側の地図 にルートが表示されます。 画面の上部には、選んだルートの計算条 件が表示されます。

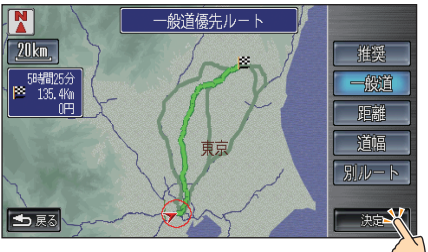

◆高速道路の入口 / 出口の IC( インターチェンジ) を変更する◆

標準操作モードでは、高速道路を使用するルートを設定した場合に、高速道路の入口と 出口のインターチェンジを変更することができます。 →本編 「入口、 出口 IC( インターチェンジ) を指定する| (P119)

◆通りたくない場所をルートから外して計算させる◆

標準操作モードでは、工事中や渋滞しがちな道路などの通りたくない場所を、あらかじ め回避エリアとして登録しておけば、その場所を通らないようにルート計算させること ができます。

**→本編「回避エリアを登録 / 編集する| (P203)** 

# ◆高速道路上の施設情報を表示する◆

<span id="page-29-0"></span>ルート案内 **簡単 標準**

高速ガイドが表示されたときは、高速道路上の施設情報を表示できます。 高速ガイドは、高速道路を走行すると自動的に表示されます。自動的に表示させたく ないときは、設定を変更してください。( 標準操作モードのみ設定を変更できます。) →本編「機能設定」(P173)

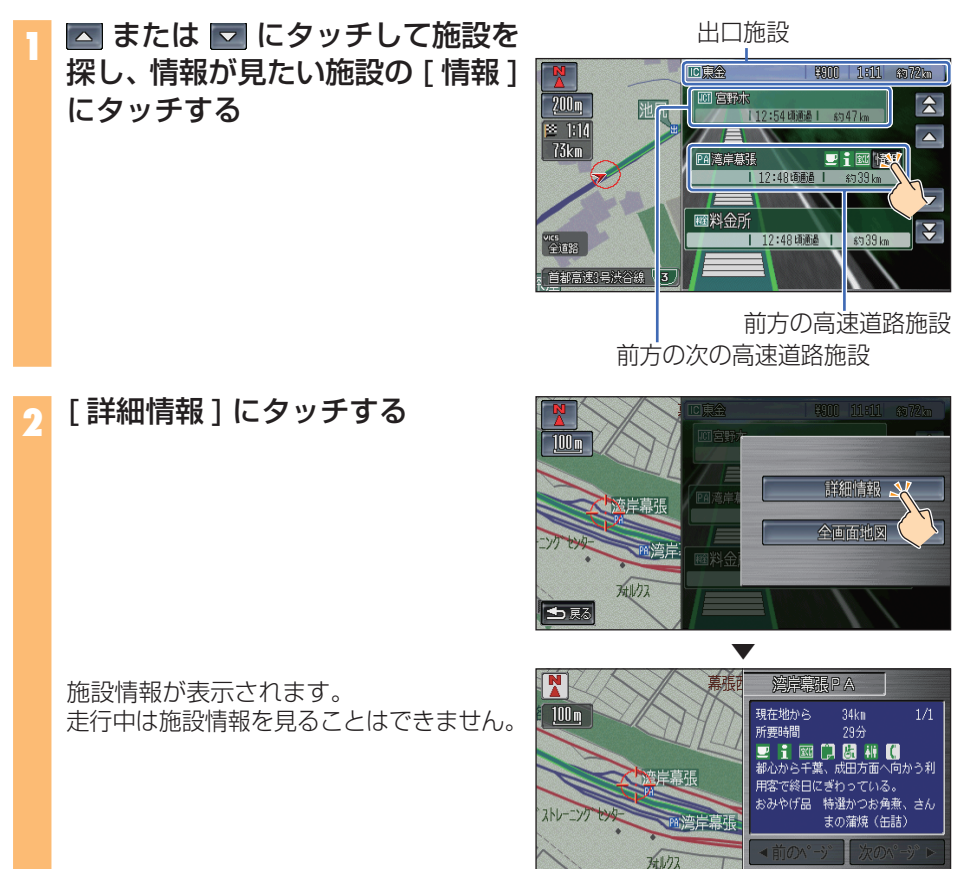

←展る

 $31km$ 

A that

全画面地図

<span id="page-30-0"></span>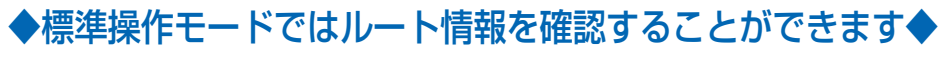

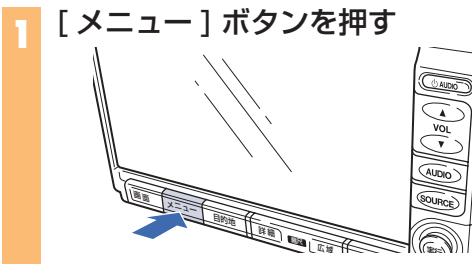

**3** [ 全ルート表示 ] にタッチする 全ルート画面が表示されます。

**2** [ ルート ] にタッチする

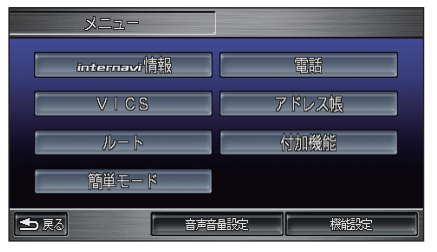

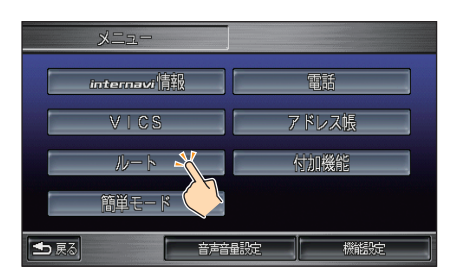

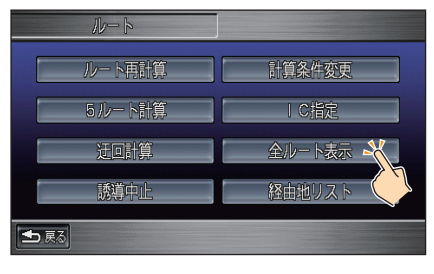

案 内

ル ー ト

つづく→

<span id="page-31-0"></span>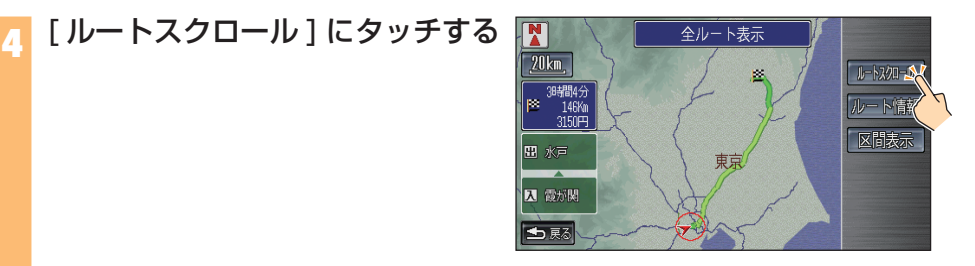

ルートが自動スクロールされます。 白動スクロール中に ■ 、 ■ または ■ 云 | 、 | ※ | にタッチすると、スクロール 方向を変えることができます。 ■■にタッチするとスクロールを停止す ることができます。

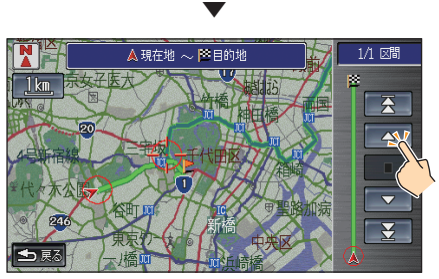

# ◆ルートから外れた場合 (オートリルート)◆

案内中のルートから外れた場合、目的地までのルートを再計算し、新しいルートを表示 します。

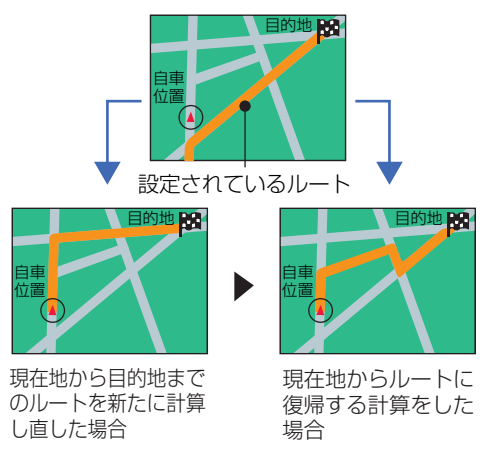

• ルート再計算の判断は、オートリルートを繰り返した回数およびルートから外れた場所 の進入角度、走行している道路の有効性などをもとに行われます。

自宅登録をしていれば、自宅へ帰るルートを計算させる ことができます。ここではその方法を説明しています。

名称で探す

自宅に帰る

土尾

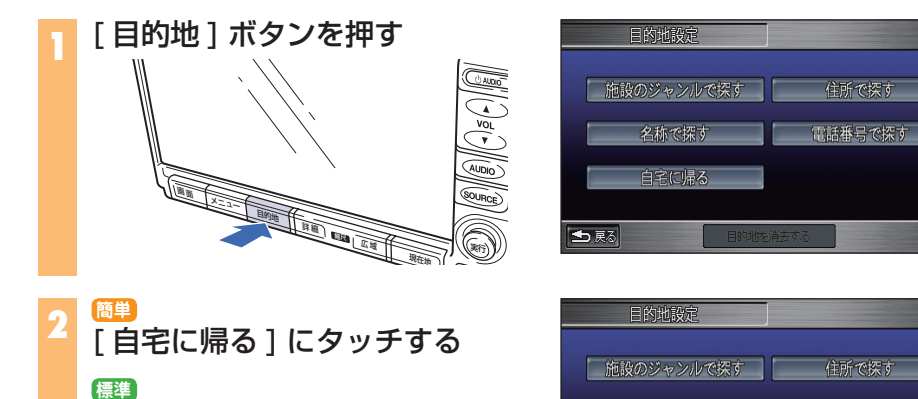

## [ 自宅へ誘導 ] にタッチする

自宅へ帰る **■** 

自宅までのルートが計算され、推奨する ルートが表示されます。

**3** [ 案内開始 ] にタッチする 自宅までのルートが設定されると、設定 ルートは明るい緑色で表示されます ( 細街 路は黄色、高速道路は暗い緑色で表示さ れます。)

**4** 案内に従って出発する

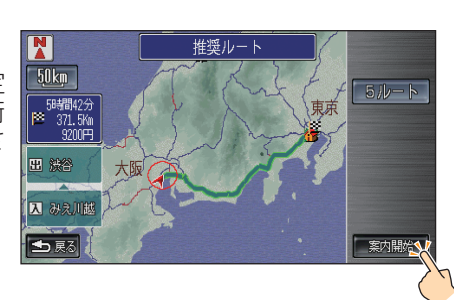

雷話番号で探す

ル ー ト 案 内 / 自 宅  $\triangle$ 帰 る 音声操作 **簡単 標準** ここでは音声操作で目的地を設定する方法を説明し ています。

例として、近くのガソリンスタンドを目的地として設定する方法を説明します。

**1** ハンドルの発話スイッチを押し、「近くのガソリンスタンド」と話す 「発話1スイッチを押して"ピッ"と発信音が鳴り、画面のアイコンが ■ から くに変わった後に話してください。

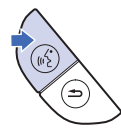

近くのガソリンスタンドが検索され、1 件目のガソリンスタンドが表示されます。

**2** ハンドルの発話スイッチを押し、 「次」と話す

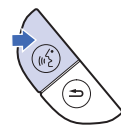

次のガソリンスタンドが表示されます。 前に戻るときは「前」と話します。

**3** ハンドルの発話スイッチを押し、「こ こに行く」と話す

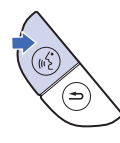

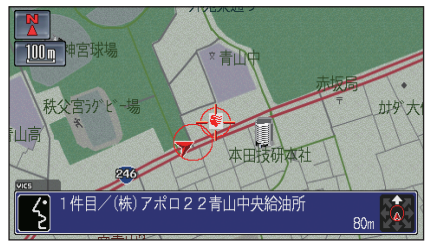

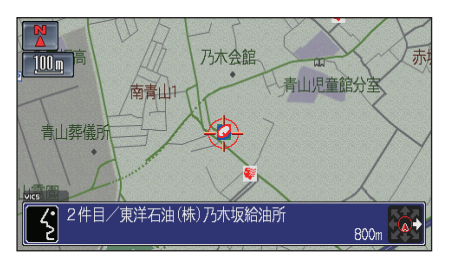

選んだガソリンスタンドを目的地として ルートが計算され、ルート案内を始めます。

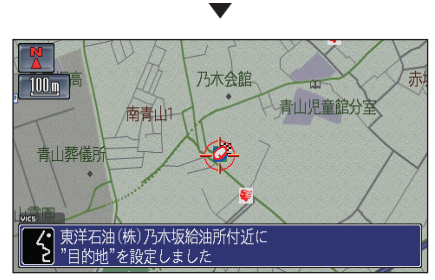

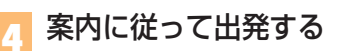

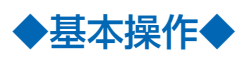

• オーディオ画面に切り換えるとき

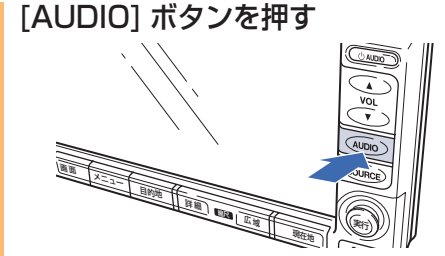

オーディオ・サウンドコンテナ **簡単 標準**

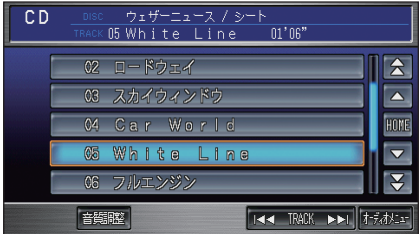

押すたびにオーディオ画面とナビゲー ション画面が切り換わります。

• オーディオの映像または音源に切り換えるとき

**[SOURCE] ボタン→切り換えた** い映像 ([TV] または [DVD]) や音 源 ([FM] や [SC] など ) にタッチ する

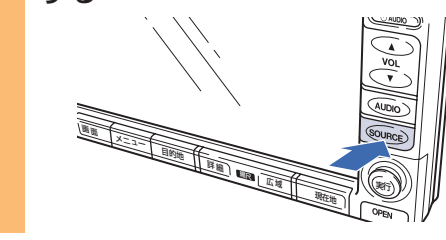

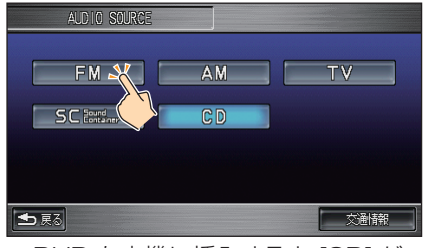

※ DVD を本機に挿入すると [CD] が [DVD] に切り換わります。 何も挿入されていない場合は、 [DISC] と表示します。

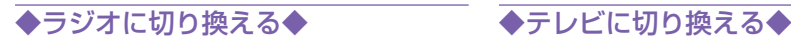

[FM] または [AM] にタッチする [TV] にタッチする

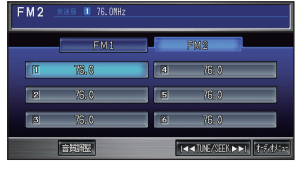

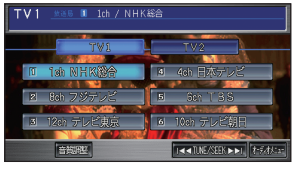

ナ

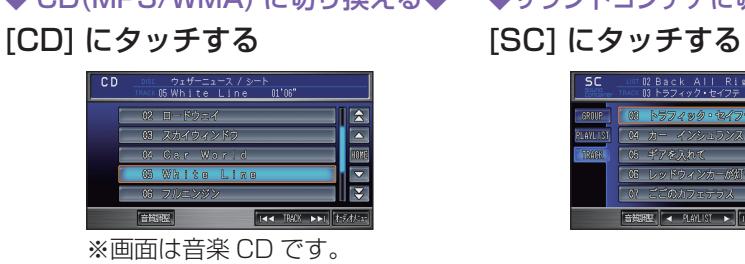

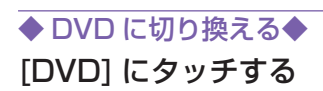

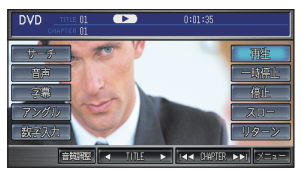

• オーディオを終了するとき

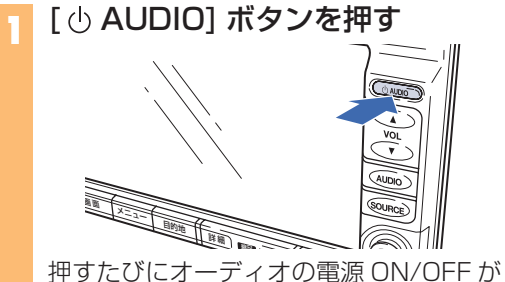

切り換わります。

◆ CD(MP3/WMA) に切り換える◆ ◆サウンドコンテナに切り換える◆

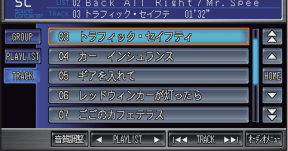

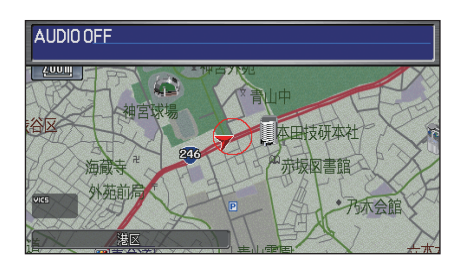

# ◆ラジオを聞く◆

• 選局して聞く / 選んだ放送局を記憶する

**[SOURCE] ボタン→[FM] また** は [AM] にタッチして受信するバ ンドを選ぶ

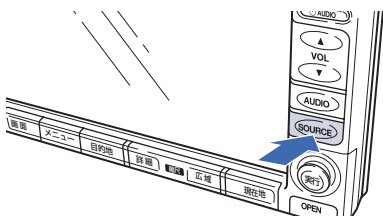

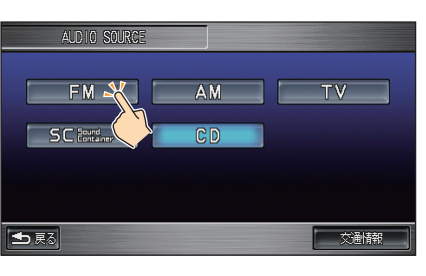

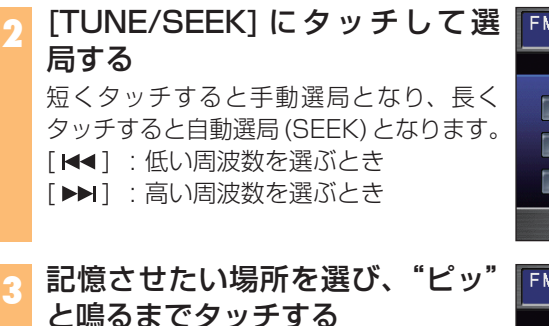

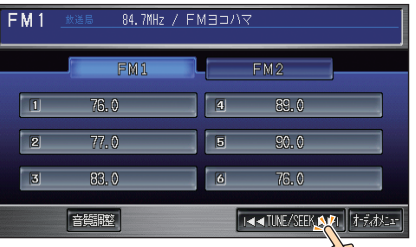

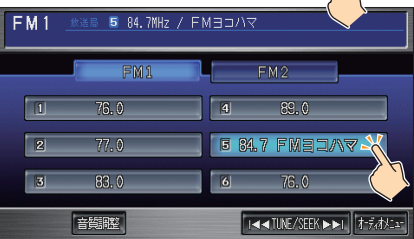

#### • 記憶された放送局を聞く

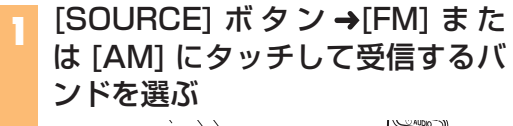

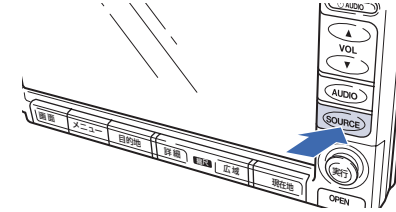

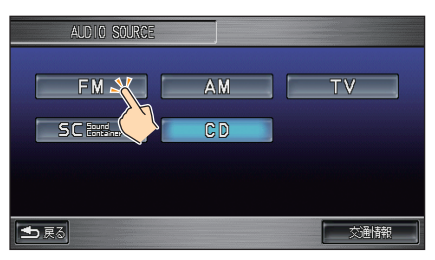

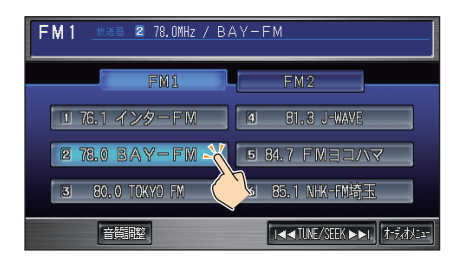

**2** 聞きたい放送局にタッチする

# ◆音楽 CD を聞く◆

はじめは、再生した CD がサウンドコンテナに自動的に録音される「自動録音」モード になっています。自動録音したくないときは、設定を変更してください。サウンドコン テナへの録音は、約 4 倍速で行われます。 →本編「サウンドコンテナに録音する」(P398)

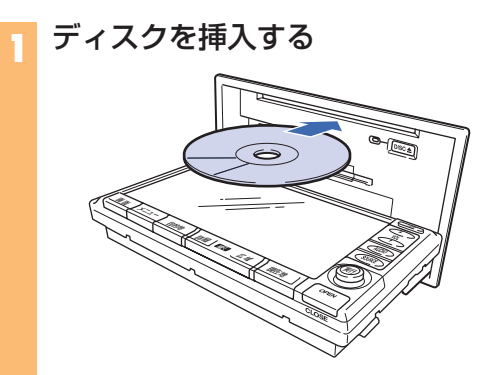

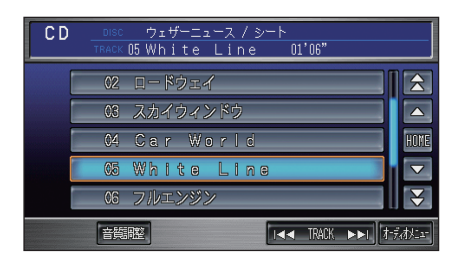

自動的に再生が開始されます。

**1** 聞きたい曲を選んでタッチする

• 曲を選んで聞くとき

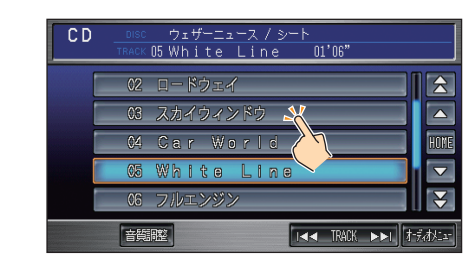

#### [TRACK] にタッチして選曲する場合

[TRACK]の [K<]、[▶▶]は、短くタッチすると曲送りされ、長くタッチすると 早戻し、早送りされます。

- 「 $|$ <1:前の曲を選ぶとき / 再生中の曲の始めを選ぶとき
- [▶▶| : 次の曲を選ぶとき

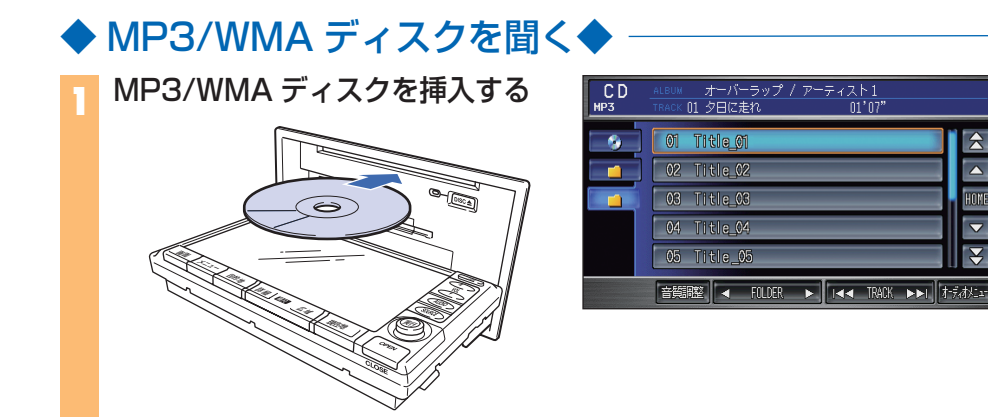

自動的に再生が開始されます。

- 曲を選んで聞くとき -
	- **1** 聞きたい曲を選んでタッチする

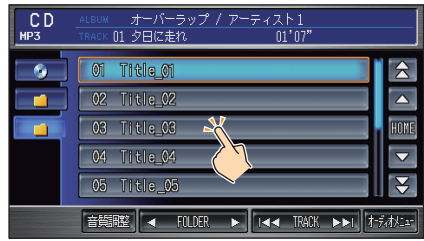

 $\triangleright$  $\overline{\phantom{a}}$ 

HOME

 $\overline{\mathbf{v}}$ 

 $\overline{\mathbf{S}}$ 

#### [FOLDER]、[TRACK] にタッチして選曲する場合

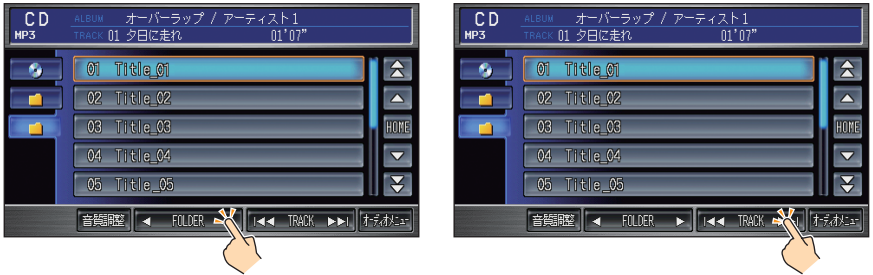

[FOLDER] の [ ◀ ] または [ ▶ ] は、再生するフォルダを選ぶことができます。

[◀] : 前のフォルダを選ぶとき

[ ] : 次のフォルダを選ぶとき

「TRACK1の [ k<1 または [ ▶▶ 1 は、短くタッチすると曲送りされ、長くタッチ すると早戻し、早送りされます。

「K<1 : 前の曲を選ぶとき / 再生中の曲の始めを選ぶとき

「▶▶| : 次の曲を選ぶとき

# ◆サウンドコンテナを聞く◆

サウンドコンテナは、あらかじめ内蔵のハードディスクに音源(音データ)を録音(保存) してから再生することができます。

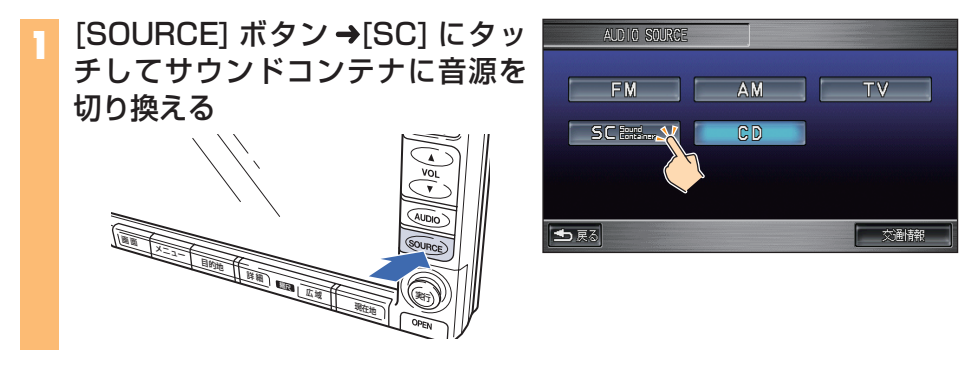

• グループリスト、プレイリスト、トラックリストの表示を切り換えるとき

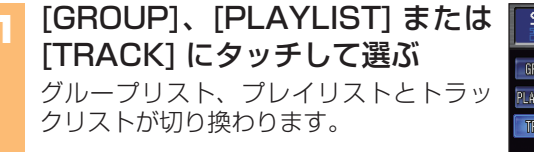

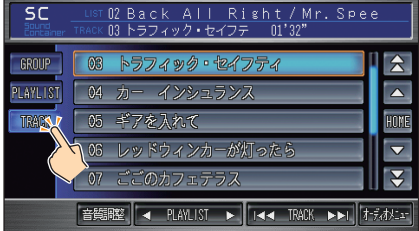

#### • 曲を選んで聞くとき––

#### **1** 聞きたい曲が入っているプレイリ ストを選んでタッチする

[PLAYLIST] にタッチしてプレイリス トを選ぶ場合

[PLAYLIST] の [ 4] または [▶ ] にタッ チすると再生するプレイリストを選ぶこ とができます。

[◀] :前のプレイリストを選ぶとき<br>[▶] :次のプレイリストを選ぶとき [ ] : 次のプレイリストを選ぶとき

**2** トラックリストから聞きたい曲を選 んでタッチする

[TRACK] にタッチして選曲する 場合

[TRACK]の [ kk4 ] または [ ▶▶ ] は、短 くタッチすると曲送りされ、長くタッチ すると早戻し、早送りされます。

[ 14 ] : 前の曲を選ぶとき / 再生中の曲 の始めを選ぶとき

「▶▶| : 次の曲を選ぶとき

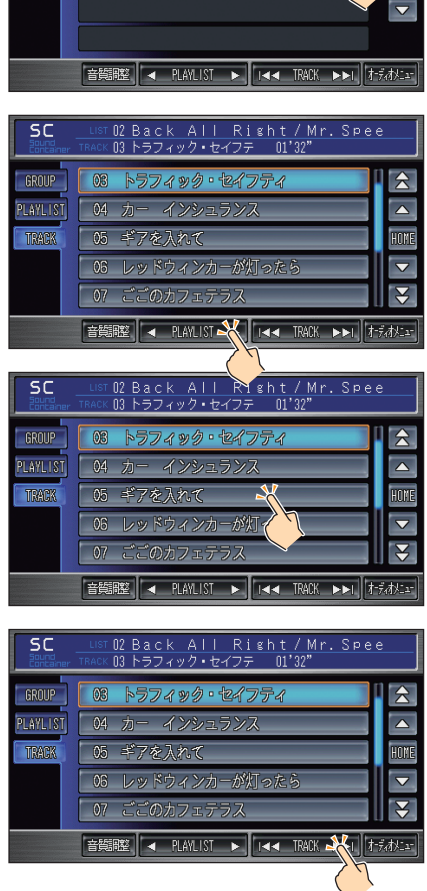

02 Back All Right / Mr. Spee<br>03 トラフィック・セイフテ 01'22"

 $\overline{\triangle}$ 

**HOME** 

Back All Right

OVER DRIVE

01 ウェザーニュース

 $@2$ 

 $\sqrt{3}$ 

 $\overline{\overline{\mathsf{sc}}}$ 

GROUP PLAVAL I ST

TRACK

# ◆サウンドコンテナとは?◆

#### サウンドコンテナで何ができるの ? **Jestio**

サウンドコンテナとは、音楽 CD を内蔵のハードディスクに音楽データとして保存する もので、たくさんの CD が録音でき、CD を持ち歩かなくても車の中で聞くことができ ます。

#### いつサウンドコンテナに録音しているの ? uestid

CD をはじめて再生すると、再生している曲が自動でサウンドコンテナに録音されます。 すでに録音した CD を再生したときは、サウンドコンテナには録音されません。なお、 手動で録音するように設定することもできます。

### 録音中に CD を取り出したり、キーを抜くとどう なるの ?

録音中に CD を取り出したり、キーを抜くと、録音中の曲は消去されます。あとで同じ CD を再生したときに、録音されていない曲だけがサウンドコンテナに録音されます。

# 音楽 CD 以外からは録音できないの ?

サウンドコンテナへ録音できるのは音楽 CD のみです。MP3 や WMA などの音楽デー タをサウンドコンテナに録音することは、著作権法上できません。 なお、著作権の保護を目的として製作されたコピーコントロール CD などについては、 再生および録音などの動作保証はしておりません。

### サウンドコンテナに録音した音楽データは、取り 出せるの ?

サウンドコンテナに録音した音楽データを取り出すことは、著作権法上できません。ま た、ハードディスクの故障や修理の際には、サウンドコンテナの音楽データを復元でき ない場合がありますので、あらかじめご了承ください。

#### ◆著作権について◆

- お客様が録音したものは、個人として楽しむなどの他は、著作権法上、権利者に無 断で使用できません。
- お車を譲られるときは、著作権保護のためサウンドコンテナ内の曲を消去してください。

# 早わかり手順一覧 <mark>轟</mark>

このナビゲーションシステムでお使いいただける主な機能の操作の流れを、必要な操作と メニュー項目のみで説明しています。

## **簡単操作モード**

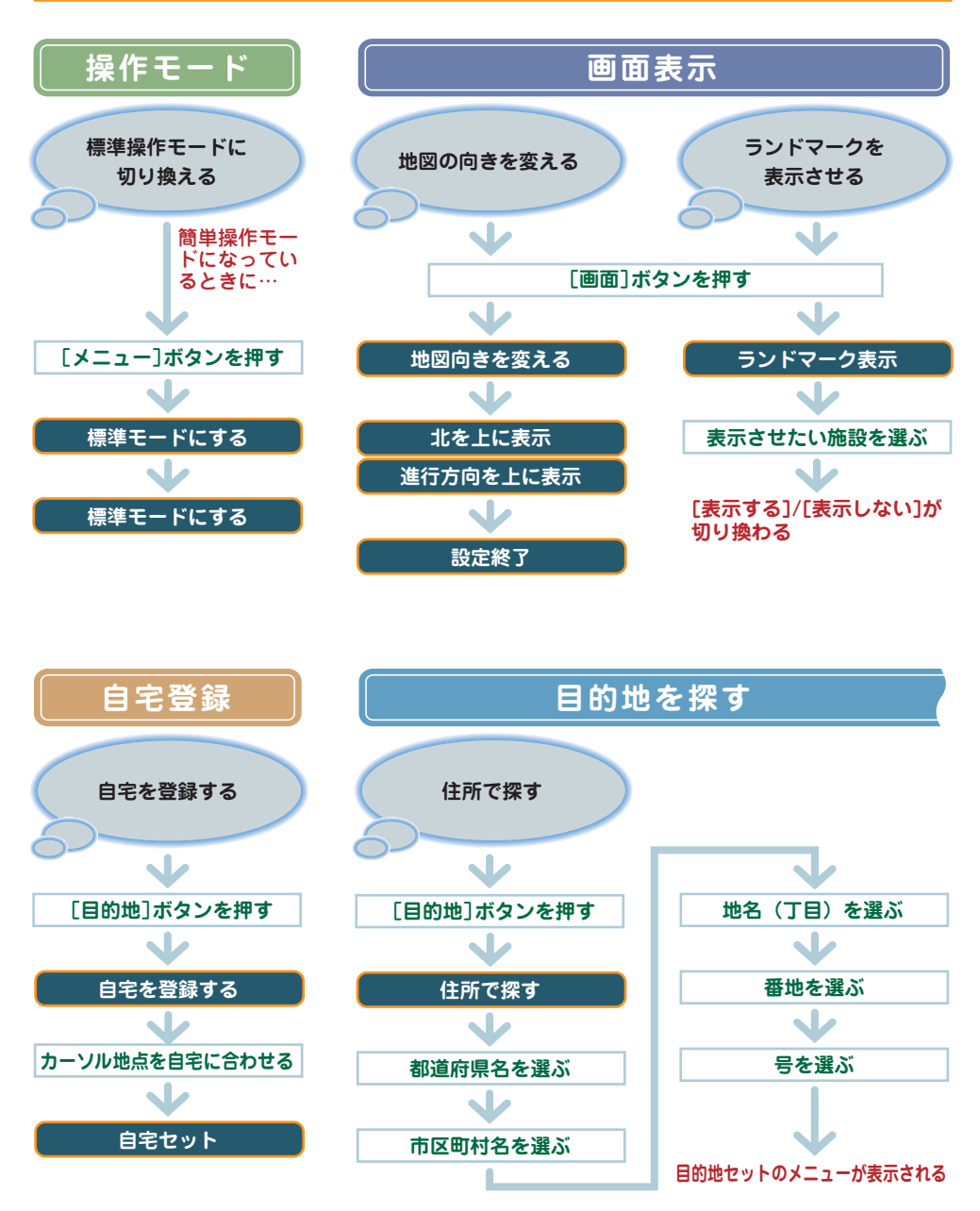

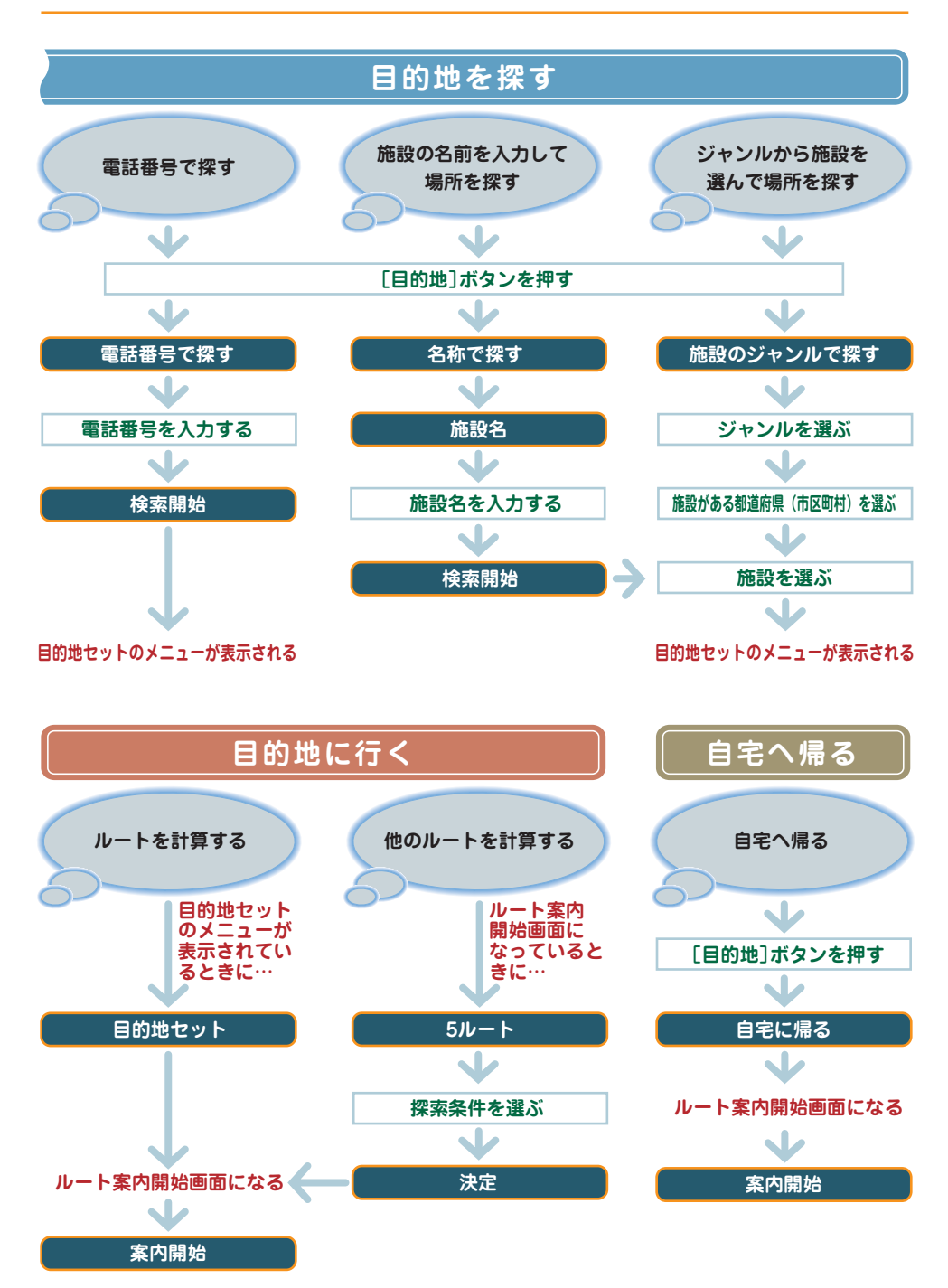

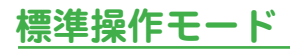

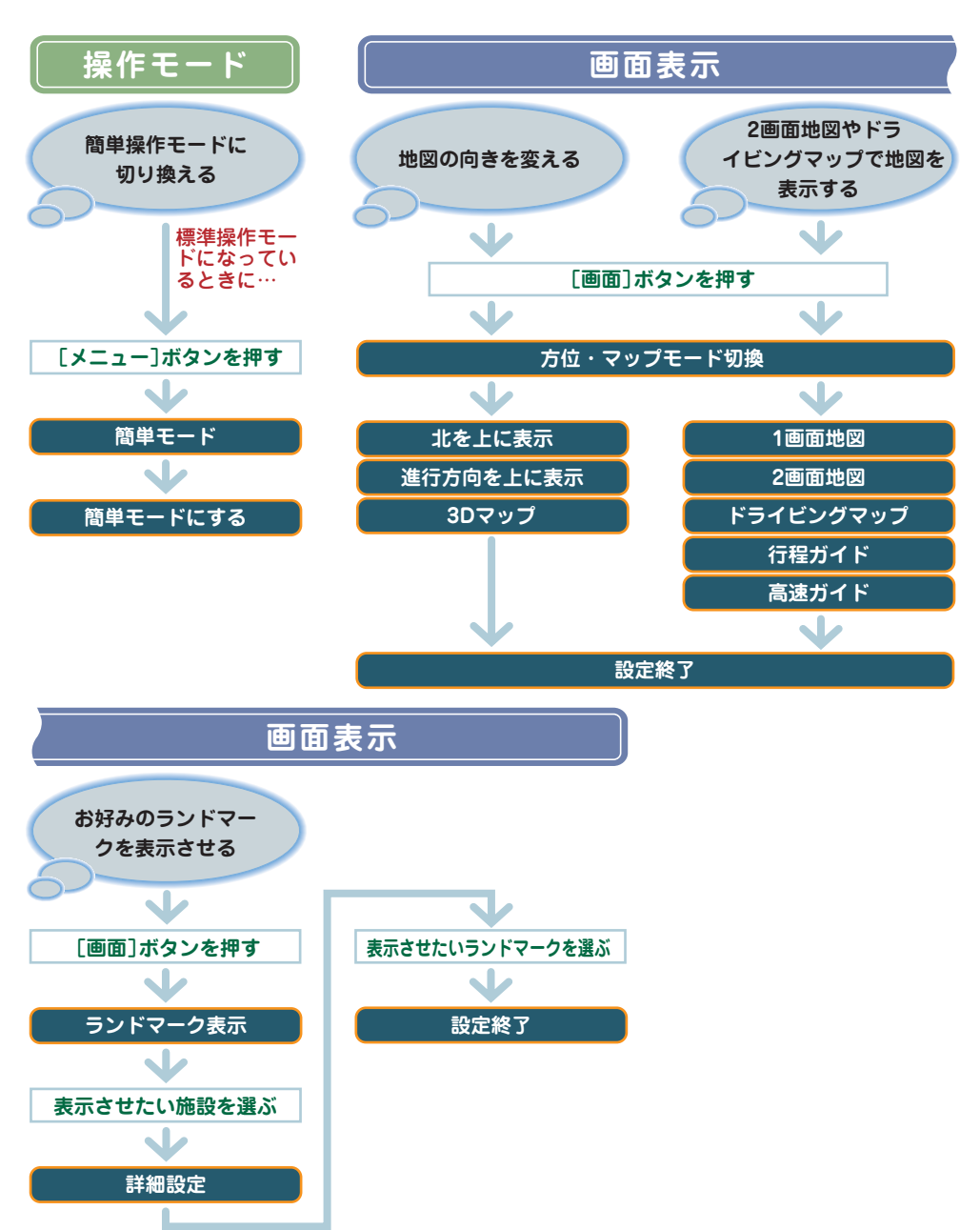

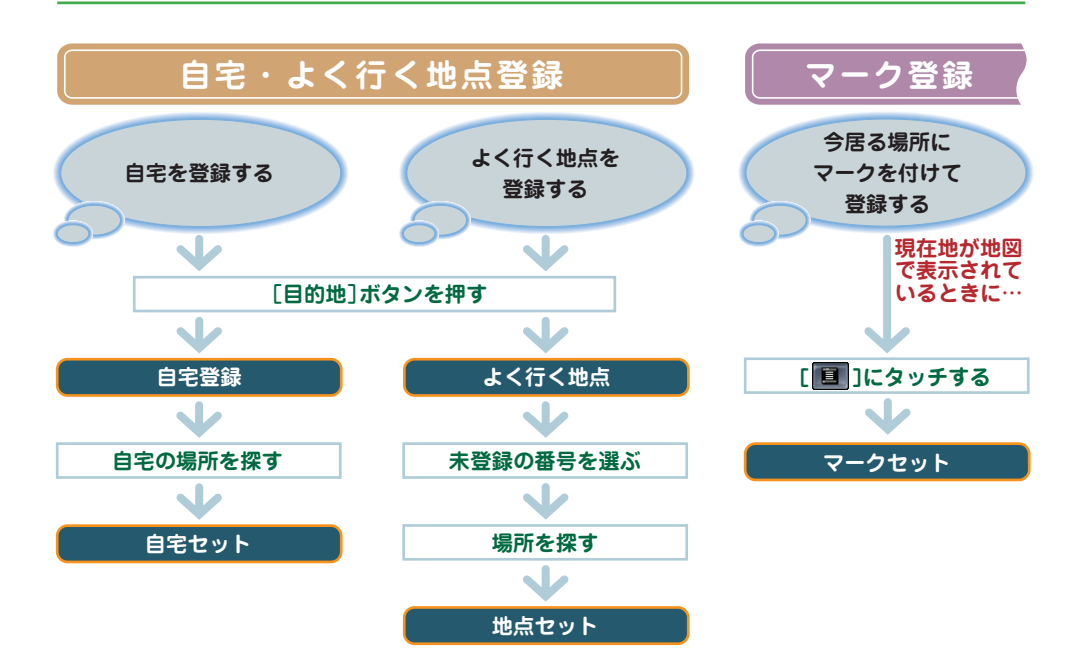

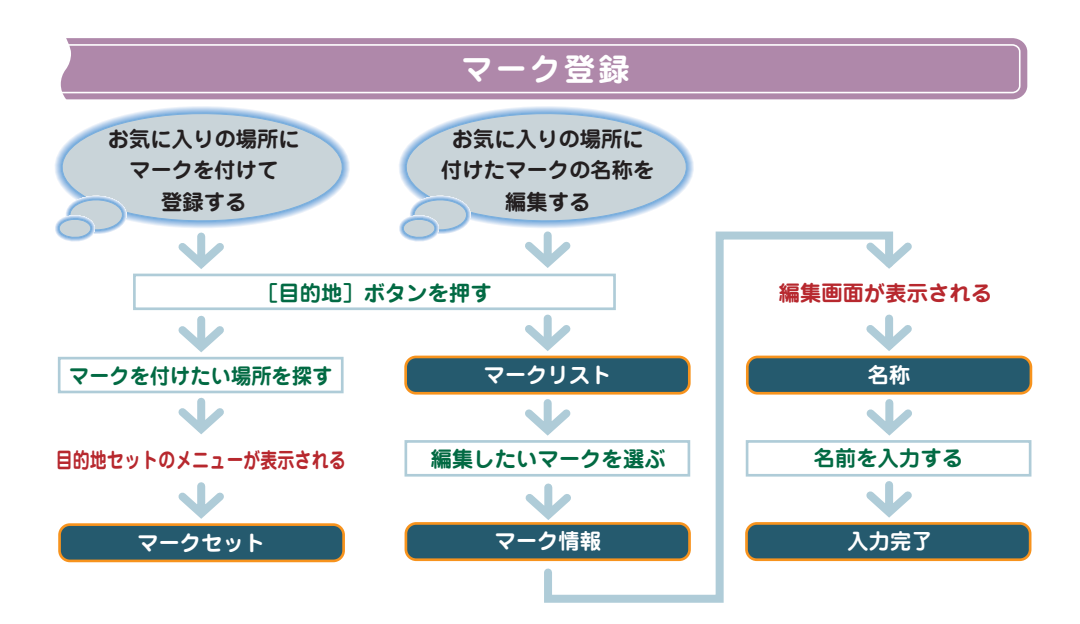

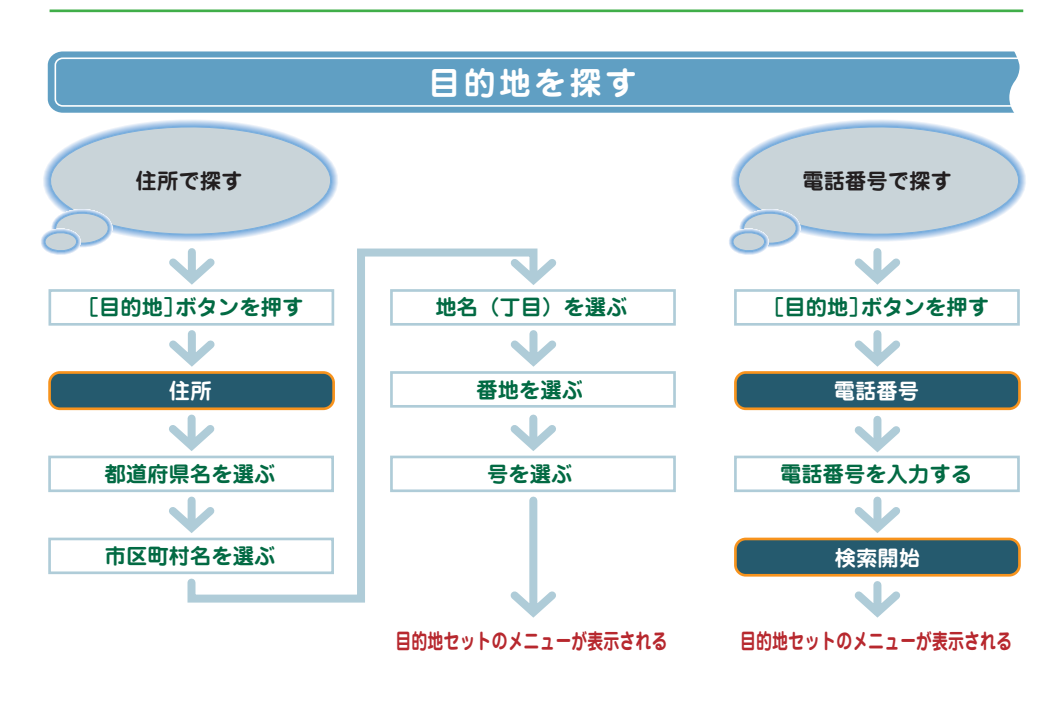

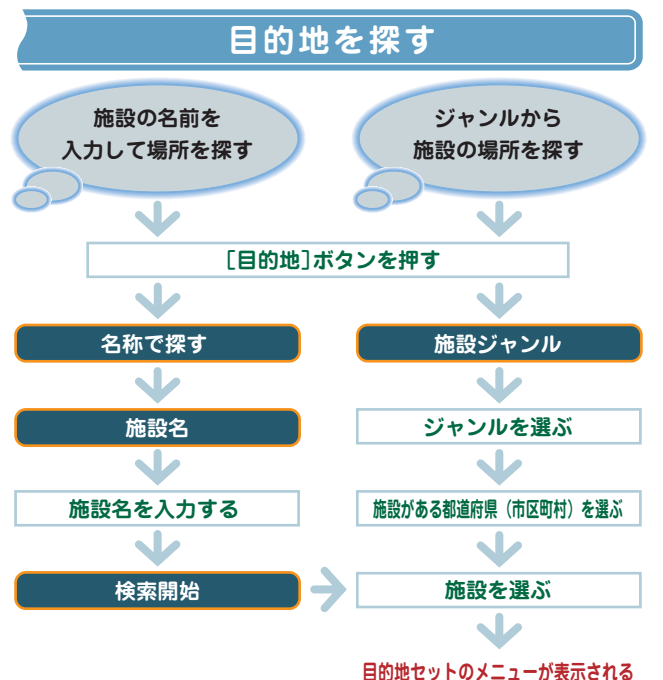

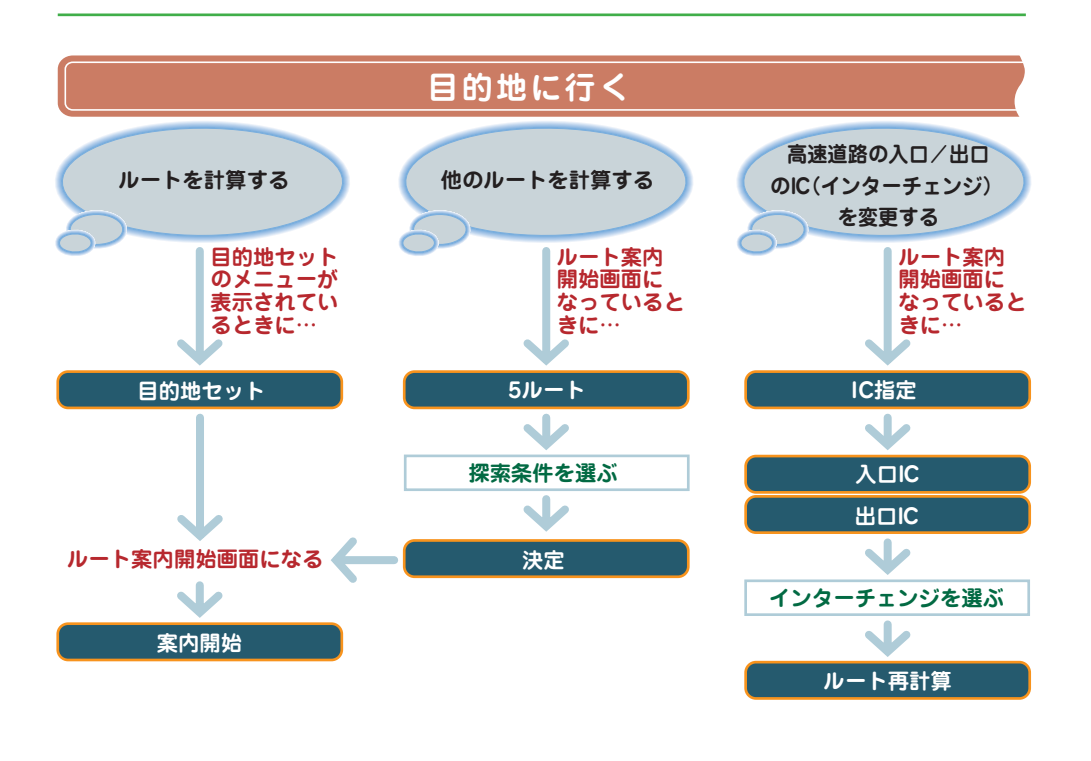

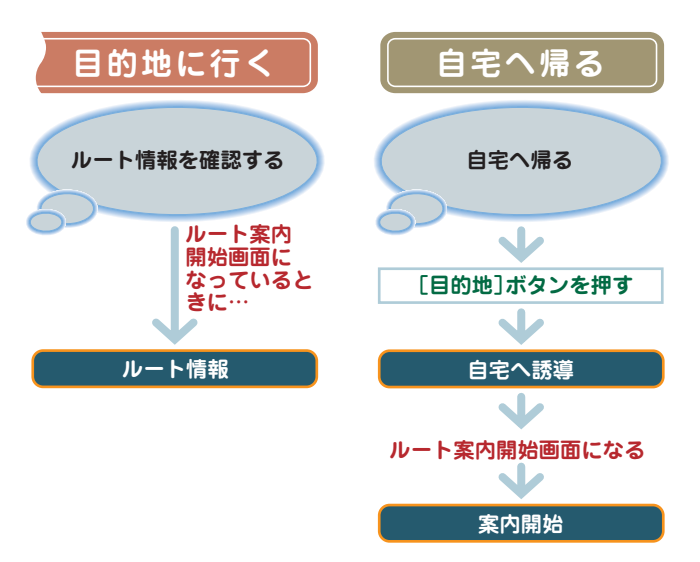

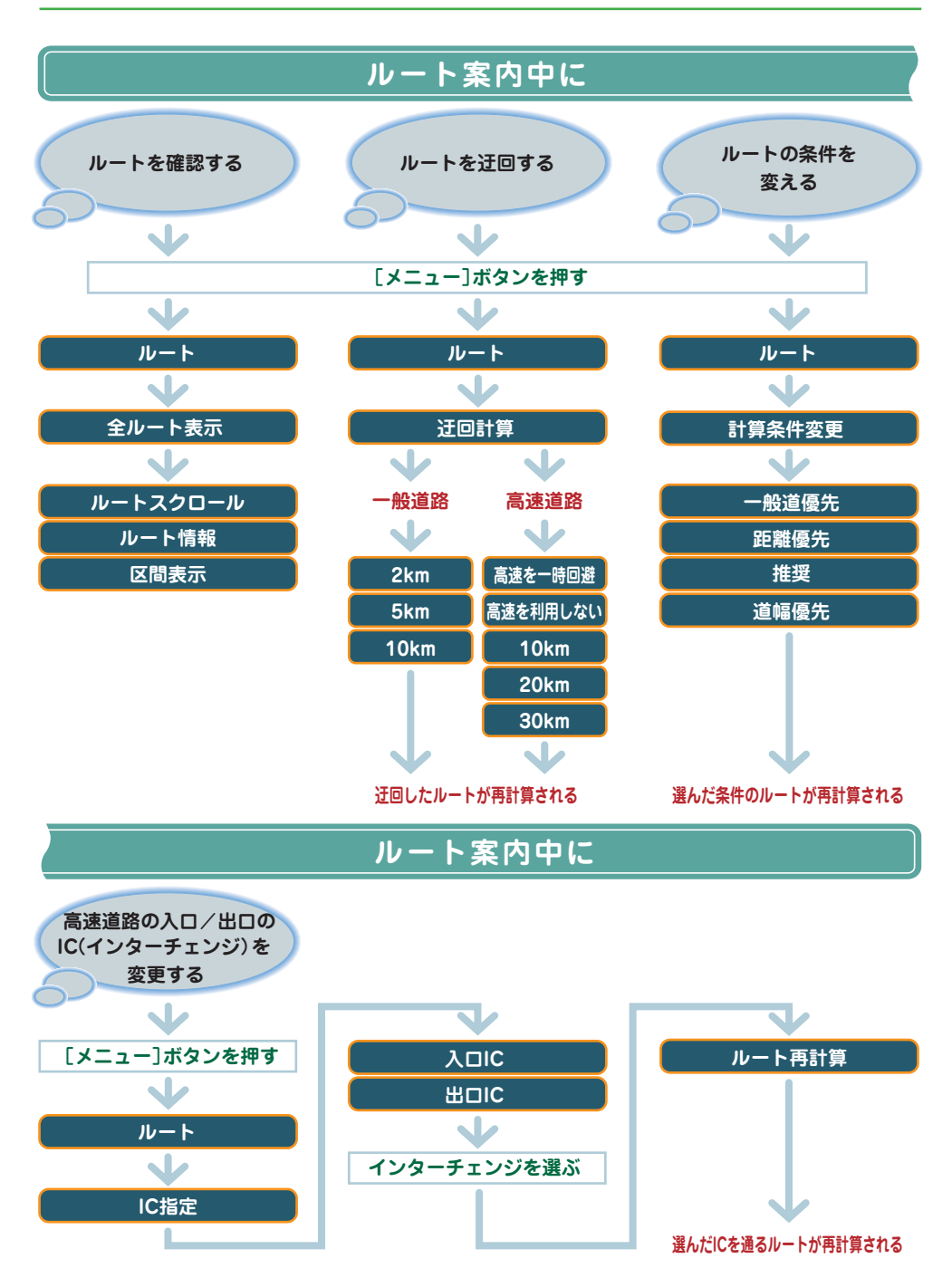

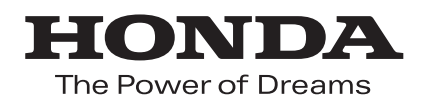

#### 別冊の Honda インターナビシステム取扱説明書 「本編、音声操作編」と合わせてお読みください。

30SAB610 00X30-SAB-6101

**MM4000 2006 11.6** ©2006 本田技研工業株式会社